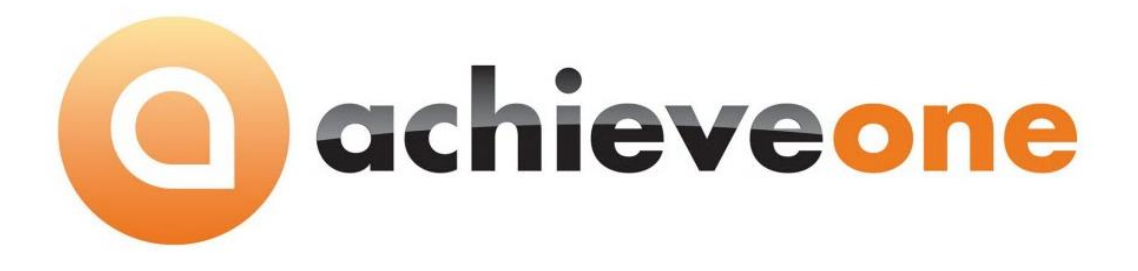

# **ACHIEVE FREIGHT CONTROL INSTALLATION GUIDE**

**User Guide Version 6.5**

**PRESENTED BY ACHIEVE IT SOLUTIONS**

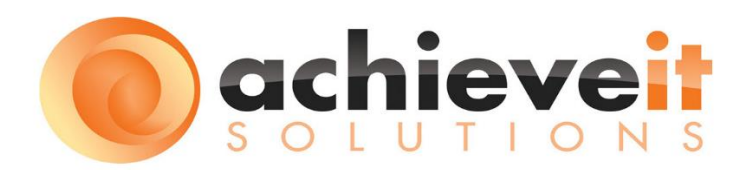

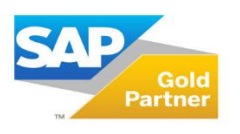

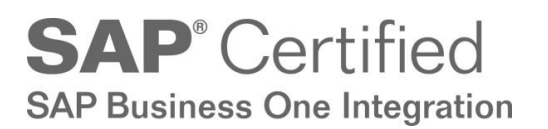

Copyright 2016 by Achieve IT Solutions

These materials are subject to change without notice. These materials are provided by Achieve IT Solutions for informational purposes only, without representation or warranty of any kind, and Achieve IT Solutions shall not be liable for errors or omissions with respect to the materials.

The use and copying of this document and the associated computer software is subject to Achieve IT Solutions customer registration agreement. Any other use is prohibited.

Achieve One is a trademark of Achieve IT Solutions. SAP Business One is a trademark of SAP AG. WorldShip*®* is a trademark of United Parcel Service, Inc. Ship Manager*®* is a trademark of Federal Express, Inc.

The **Achieve One Suite**, including these installation procedures, has been certified by SAP as conforming to SAP's standards for Business One add-on solutions.

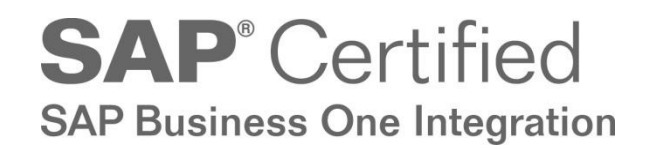

**Achieve IT Solutions**

640 Belle Terre Road Building B Port Jefferson, New York 11777 631-543-3200

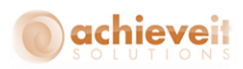

# **Achieve Freight Control Installation**

*This section is required only for installations that include Achieve Freight Control. If necessary, please consult your support representative or contact Achieve IT Solutions for technical assistance.*

## **Creating Data Links on the Shipping Workstation**

The following configurations must be performed on each workstation that will be used for shipping orders originating in Business One. It is necessary to create links between the carrier's shipping system and the SAP system for the import and export of data. The same procedure is used for UPS WorldShip® workstations and FedEx Ship Manager® workstations.

First we need to get to the ODBC Data Source Administrator.

If you are on a 32-bit machine, go to *Start > Control Panel > Administrative Tools > Data Sources* (ODBC) to open it up.

If you are on a 64-bit machine, go to C:\Windows\SysWOW64, find odbcad32.exe, right click on it and Run as Administrator to open it up.

Once in there, select the tab for System DSN. Click on "Add" to create a new DSN.

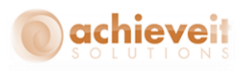

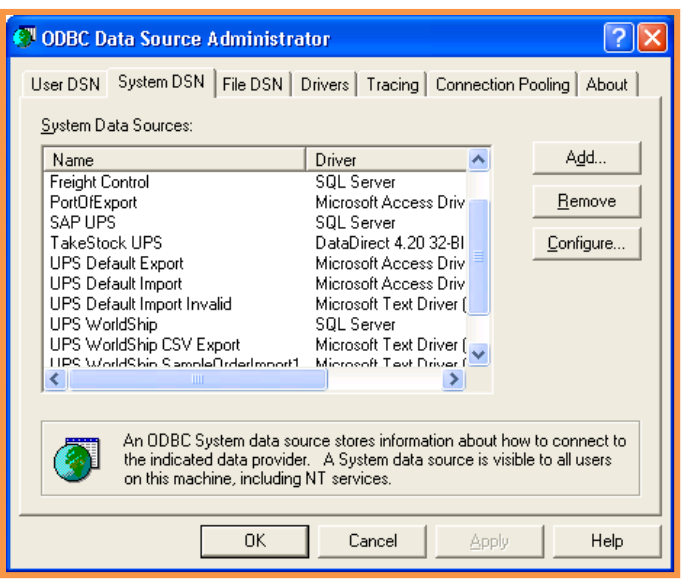

Select the SQL Server driver, then click "Finish".

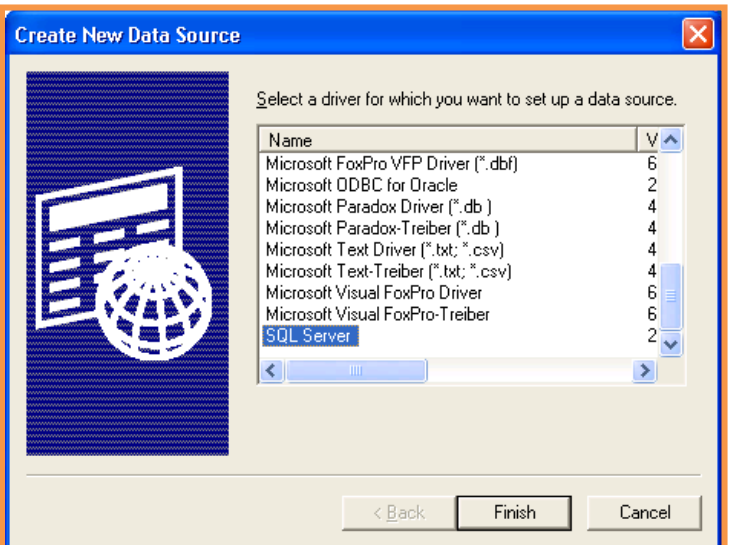

Enter a name for the data source connection ("Freight Control" for example).

Enter a description for the connection.

Select the name of the server that contains the Business One and Achieve One databases.

Click on "Next".

**2** | P a g e **Achieve Freight Control Installation**

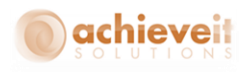

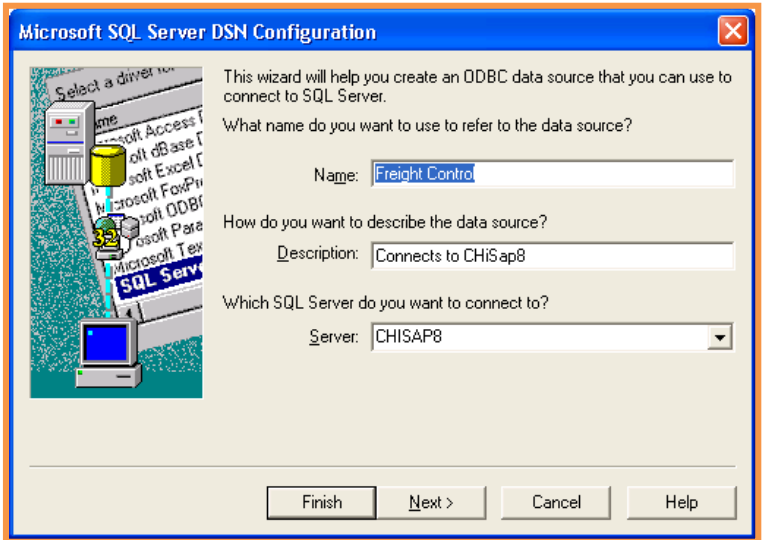

Check the box "Connect to SQL Server to obtain default settings". Enter the SQL login ID (usually "sa") and the password.

Click on "Next".

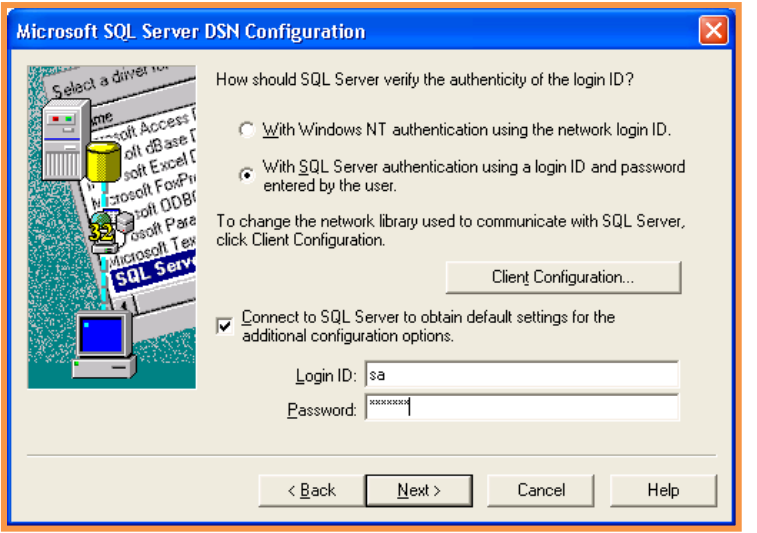

Check "change the default database to" and select the database for sales order import:

*Note: You must select a database name beginning with "AIS-Common-", followed by your company database name.*

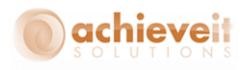

Leave the other fields with default settings as shown below.

Click on "Next".

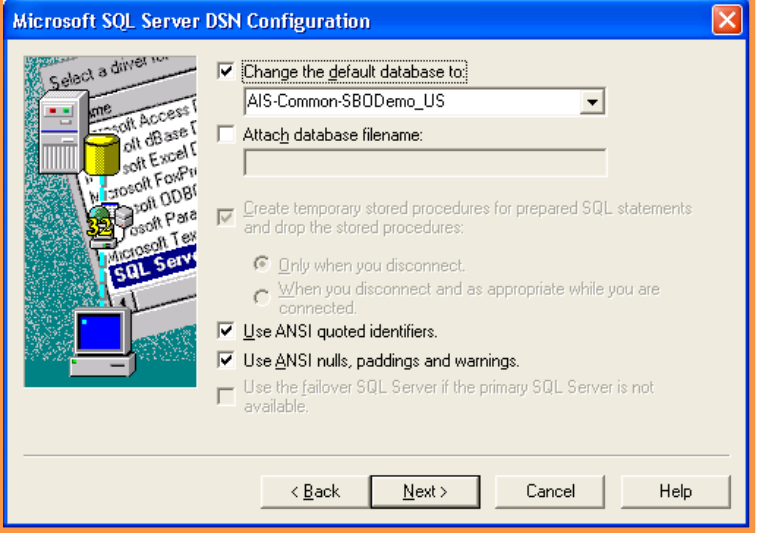

Leave default settings on this screen, as shown below.

Click on "Finish".

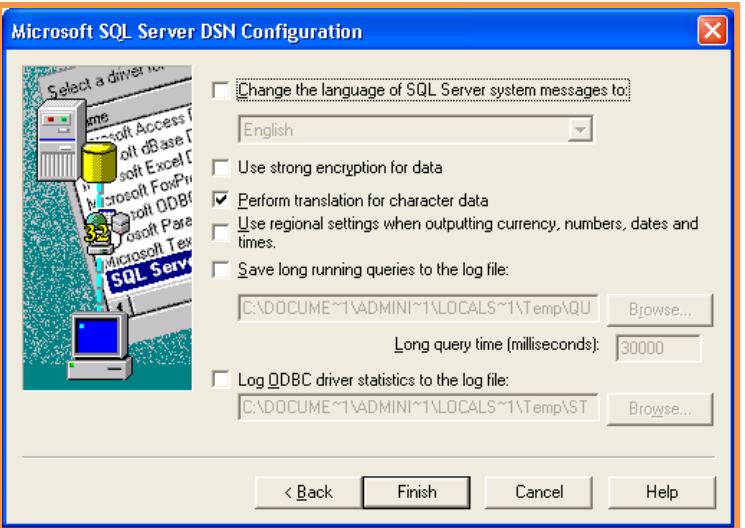

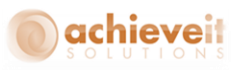

The screen displays a summary of the configuration entries. You may test the connection by clicking on the "Test Data Source" button. Click on "OK" to exit.

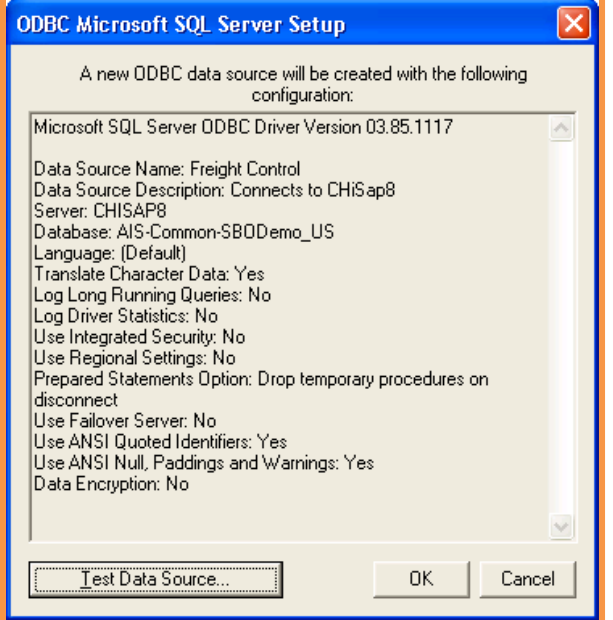

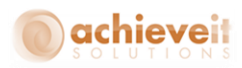

# **Configuring the UPS WorldShip® Program**

*Please be aware that UPS WorldShip® may be changed at any time. The instructions below were developed using WorldShip® 2015, version 18.0, build 34. It is always advisable to consult with a UPS support representative when configuring a WorldShip® interface.*

It is necessary to create import and export mappings, so that the WorldShip*®* system can relate the data fields in the Business One system to its own data fields.

# **Create Import Map**

Open the WorldShip*®* program and use the menu bar to select Import/Export > Create/Edit Map

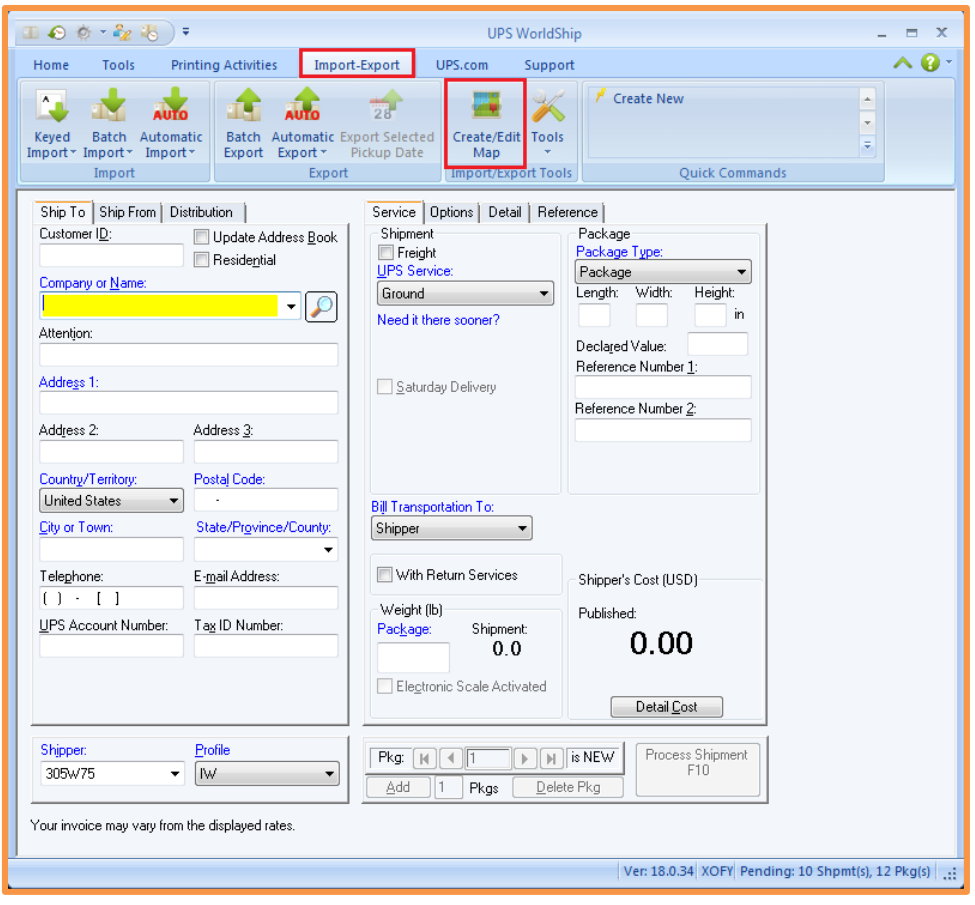

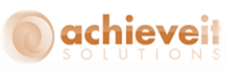

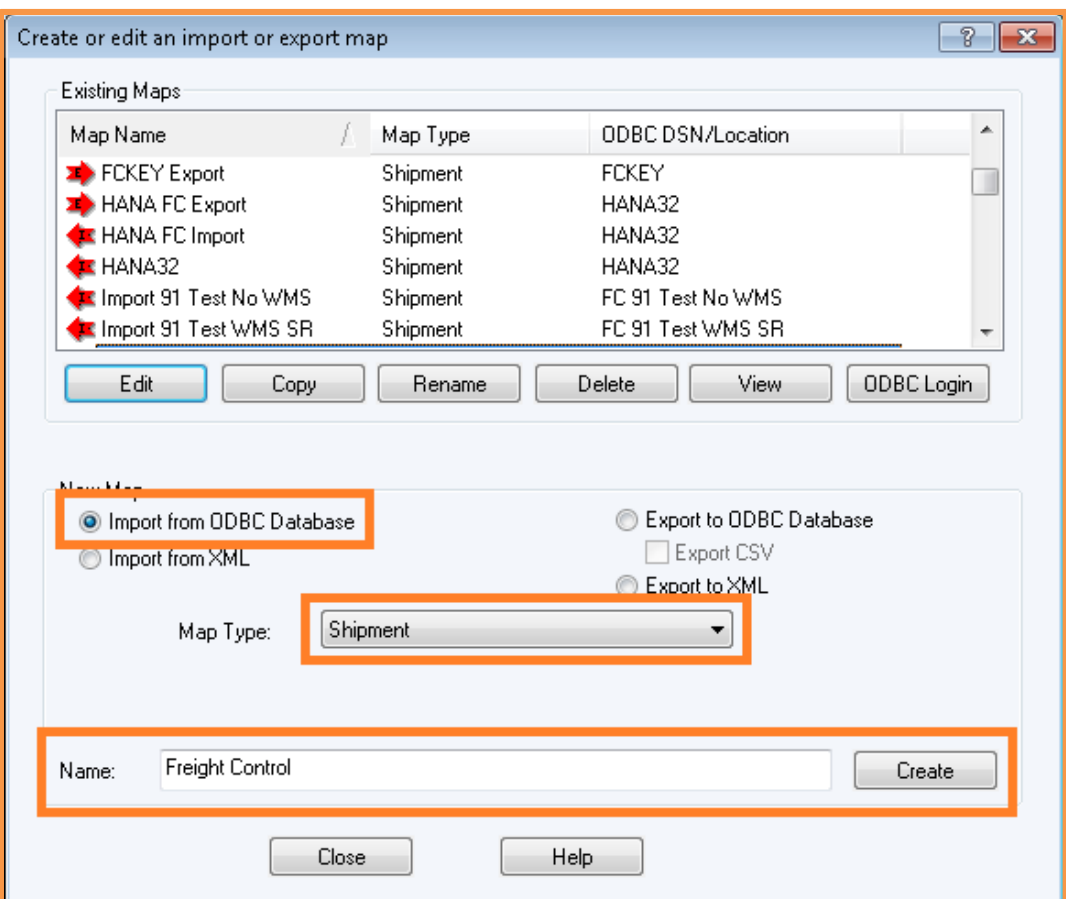

In the lower part of the screen, select "Import from ODBC Database". In the dropdown field, select "Shipment. Then enter a name for the import map, and click on "Create".

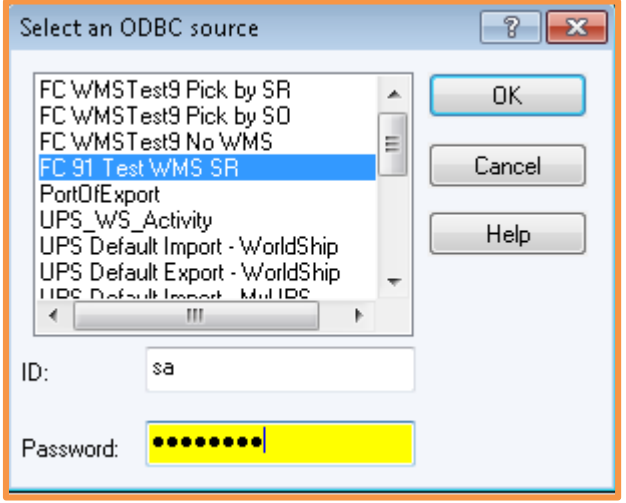

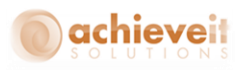

The screen displays a list of all ODBC DSN sources that have been created on the workstation. Select the one that was created in the previous section. Enter the SQL ID and password. Click on "OK".

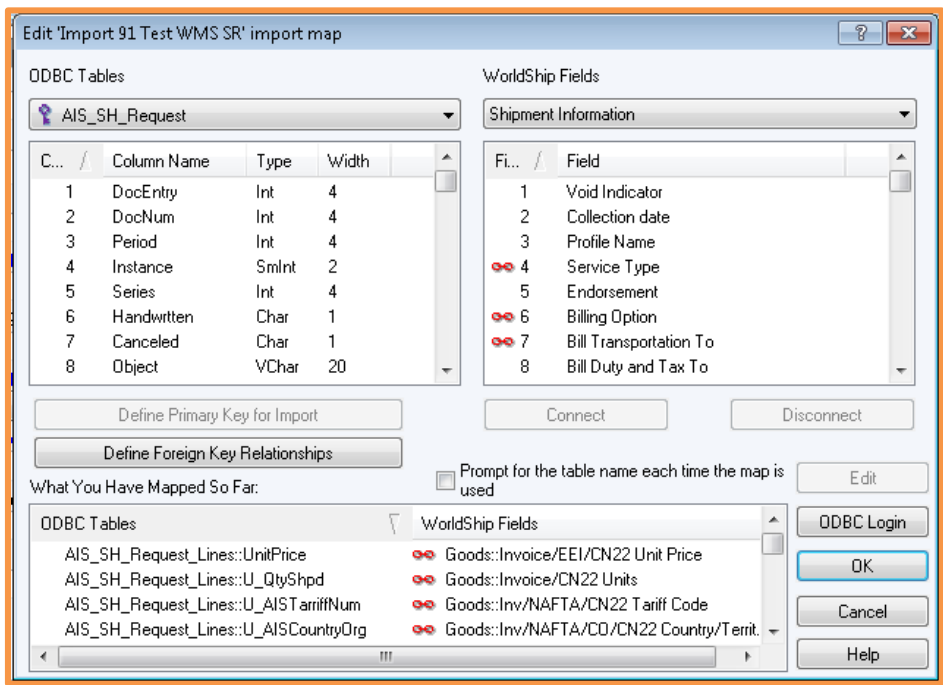

Using the charts found in the Appendix of this manual, match the column names in the ODBC tables with the WorldShip*®* field names. As each match is highlighted, click on "Connect". The matched fields are shown at the bottom of the screen.

*Note: You must set the table name above each list of fields; several different tables are used from each system.*

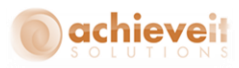

# *Set Primary Key*

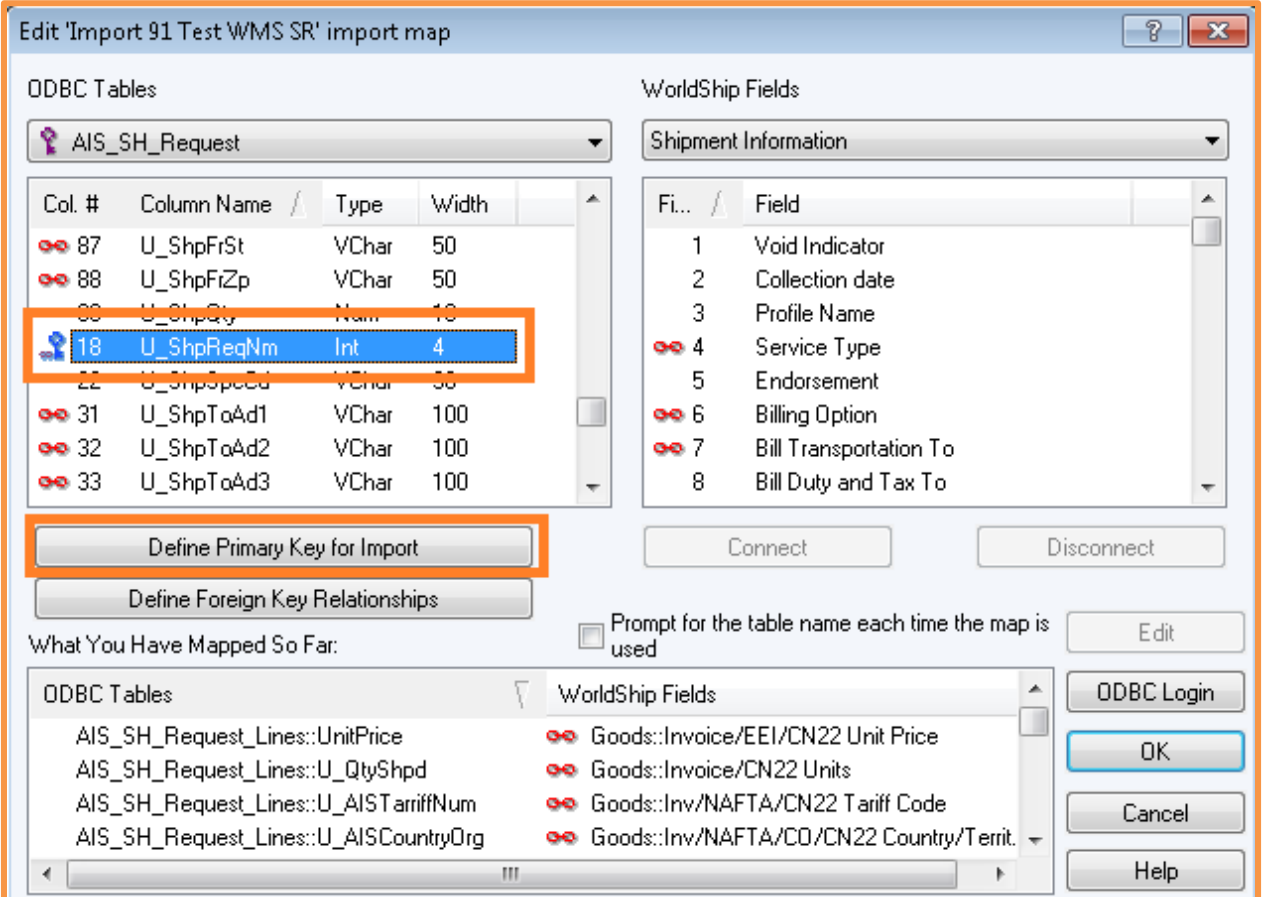

Set field U\_ShpReqNum from table AIS\_SH\_Request as the primary key for import.

# *Set Foreign Key Relationships*

Click on "Define Foreign Key Relationships" to indicate fields in one table that are related to specified fields in another table.

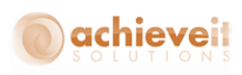

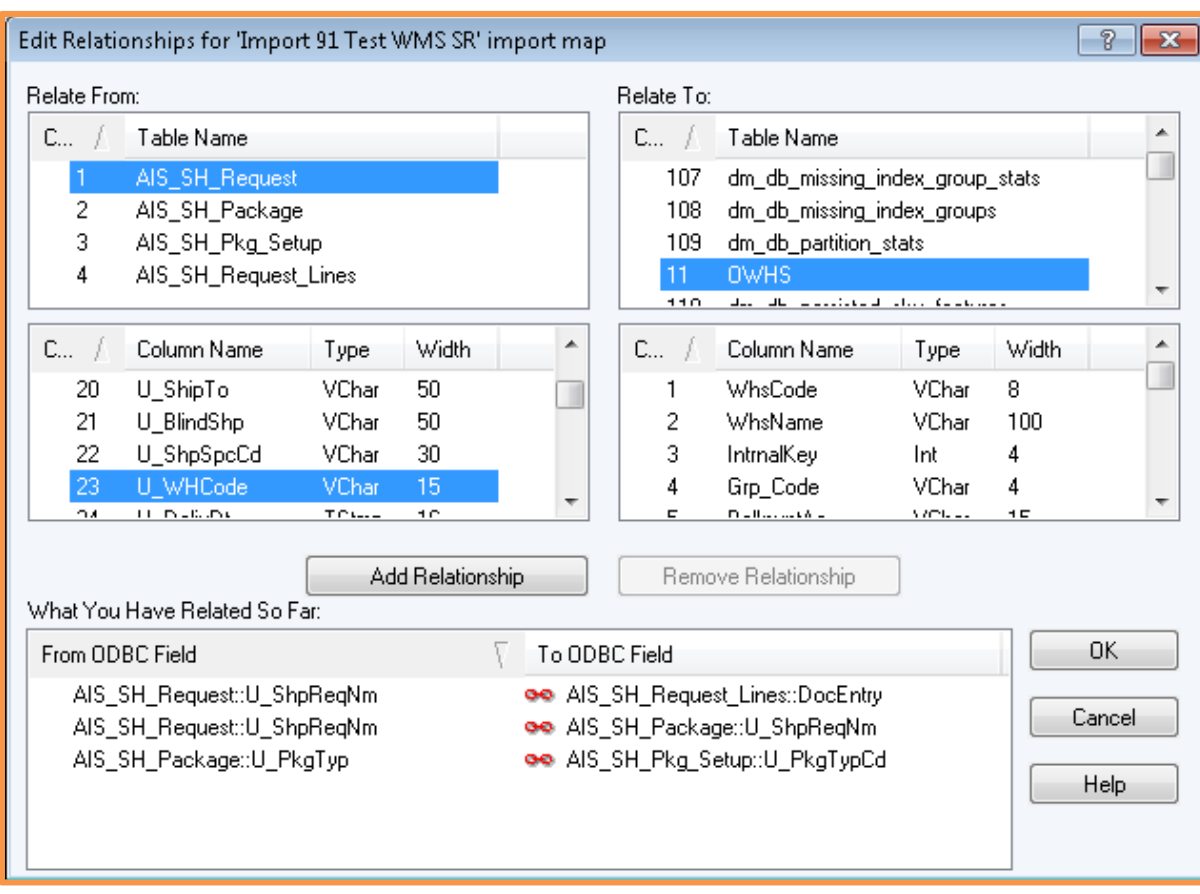

**Set the following relationships**:

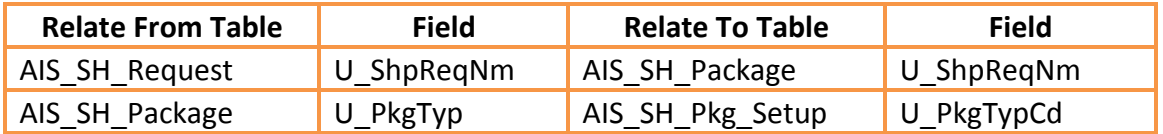

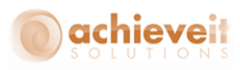

# *Map Field Translations*

Some fields contain codes which are not the same in WorldShip*®* as they are in Business One. It is necessary to map the individual codes so that WorldShip*®* creates the correct content in each field. To do this, highlight the connected fields, and click on "Edit".

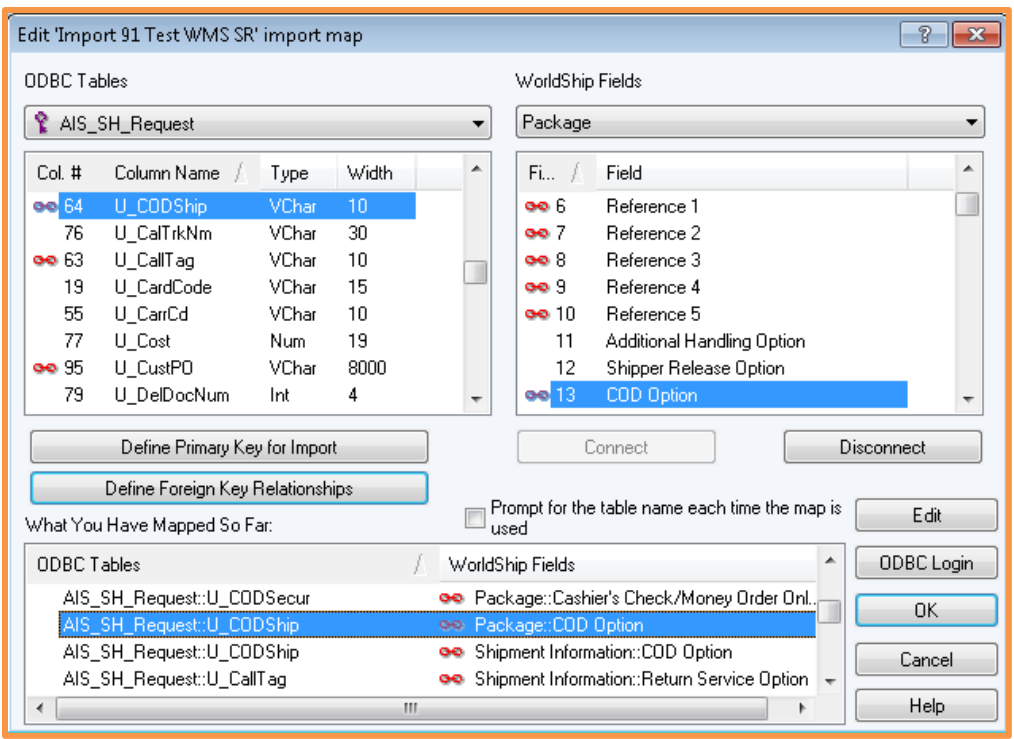

The screen will then allow you to enter all of the possible entries in the Business One field, and the corresponding entries in WorldShip*®* .

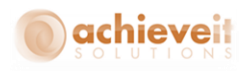

# **The following connections must be edited in this way:**

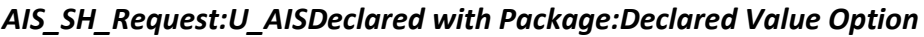

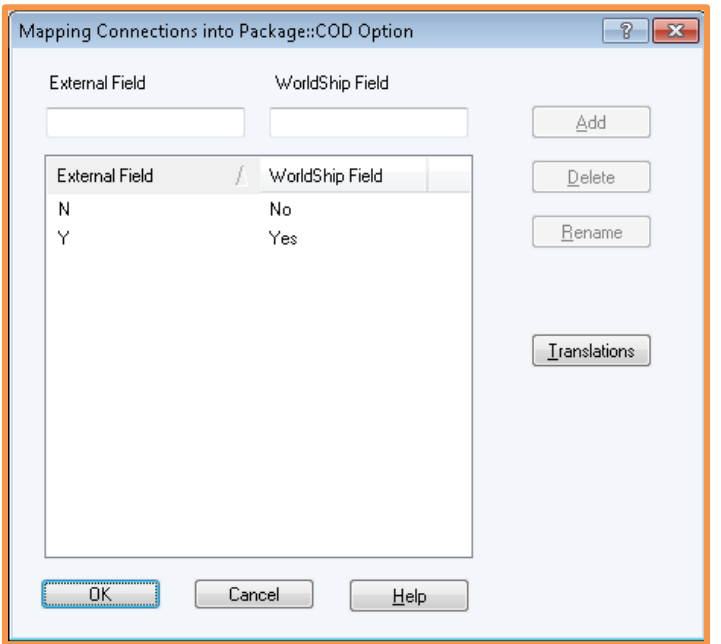

*AIS\_SH\_Request:U\_CODShip with Package:COD Option*

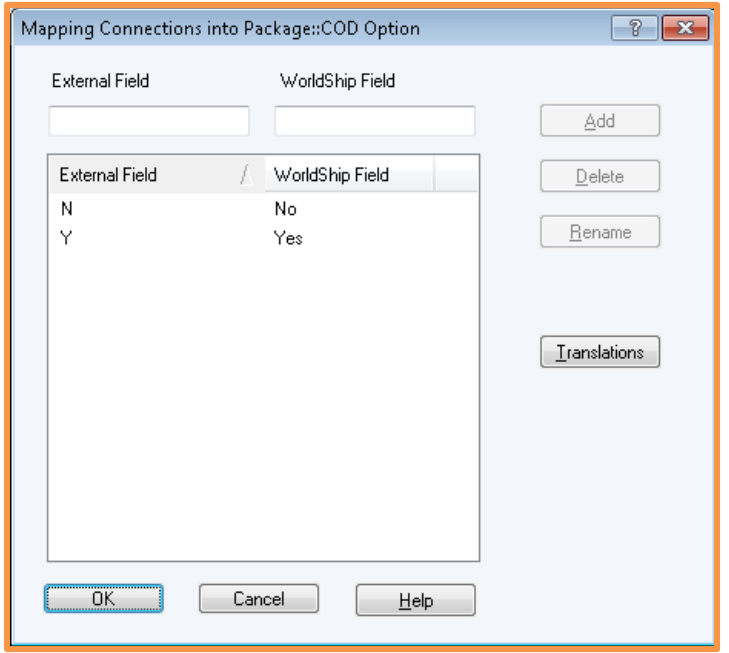

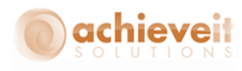

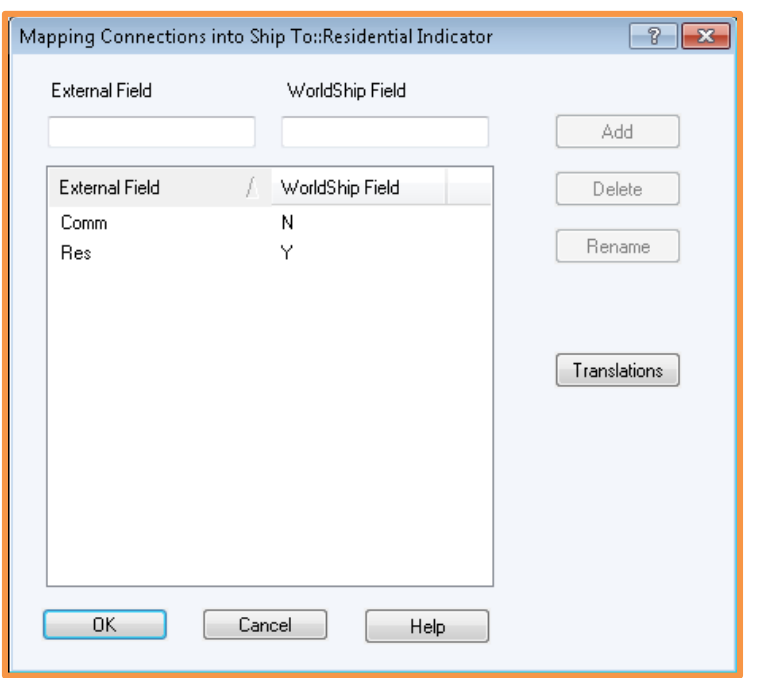

# *AIS\_SH\_Request:U\_AISResComm with Ship To:Residential Indicator*

*AIS\_SH\_Request:U\_BillDuty with Shipment Information:Bill Duty and Tax To*

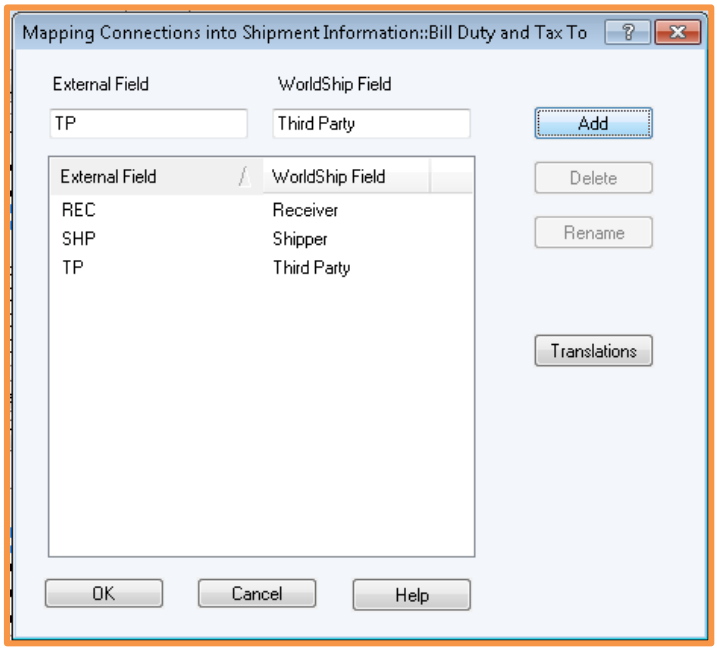

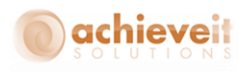

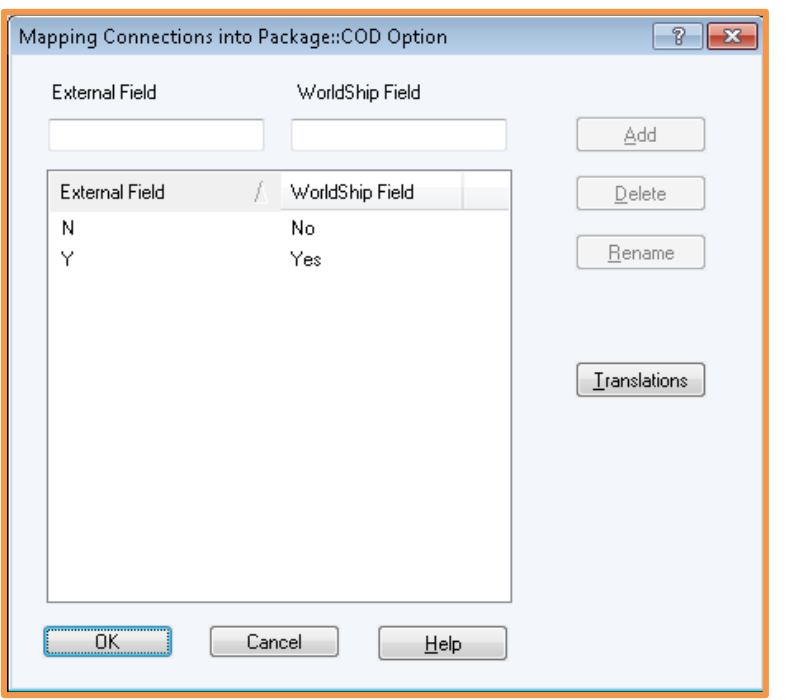

*AIS\_SH\_Request:U\_CODShip with Shipment Information: COD Option*

*AIS\_SH\_Request:U\_FrtChgTp with Shipment Information: Bill Transportation To*

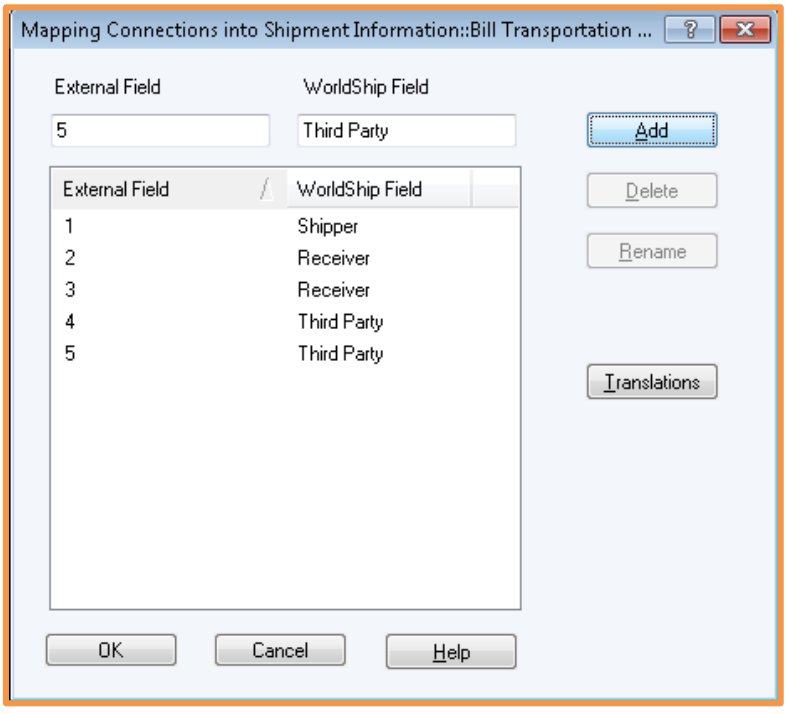

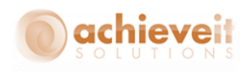

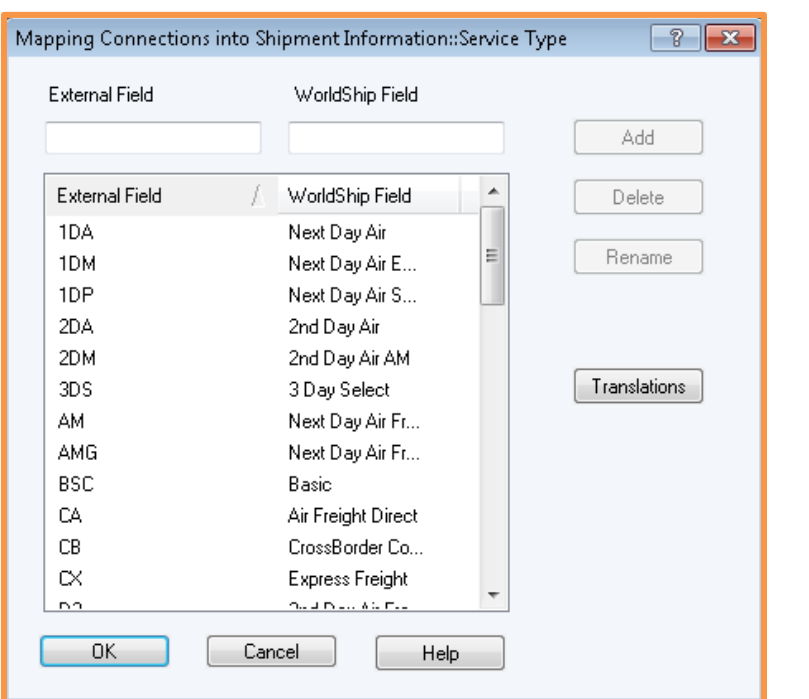

# *AIS\_SH\_Request:U\_SvcLvl with Shipment Information:Service Type*

*Please Note: In this case the entries in the "External Field" column must match the UPS service levels found in the Achieve Freight Control Carrier Setup. You can use any codes you like for this, but if you use the standard UPS codes in Achieve Freight Control, you can then populate this mapping screen by clicking on "Translations" – all possible UPS codes will be entered along with their descriptions. It is not necessary to include all of the codes in Achieve Freight Control, as long as all codes that are used match exactly to the UPS codes.*

You may also choose to Edit other mappings the make sure your field values match UPS's, such as Units of Measure, Package Types, etc.

When all of the mapping entries are complete, click on "OK" to save the entries and exit. *Note: You may return to the map at any time to make more entries or to edit the existing ones*.

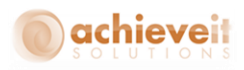

# **Create Export Map**

Open the WorldShip*®* program and use the menu bar to select Import/Export Data > Create/Edit Maps

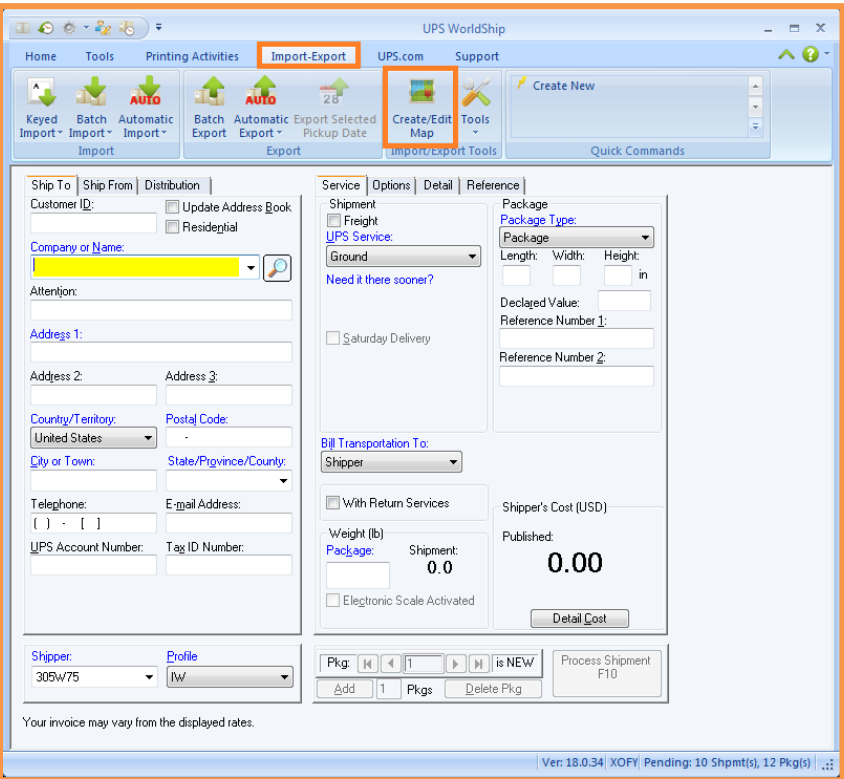

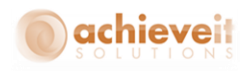

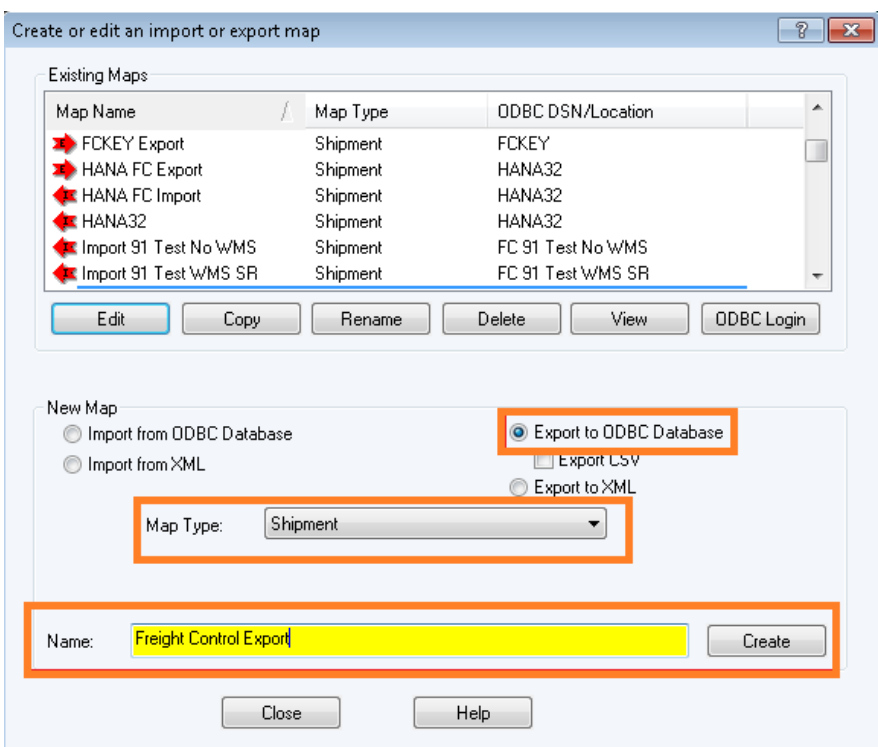

In the lower part of the screen, select "Export from ODBC Database". In the dropdown field, select "Shipment. Then enter a name for the import map, and click on "Create".

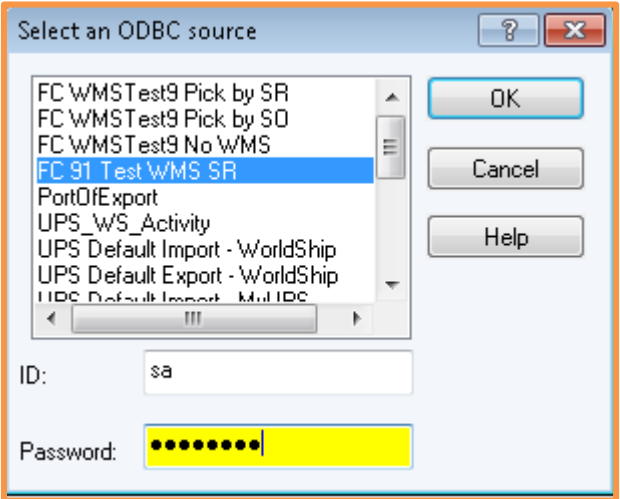

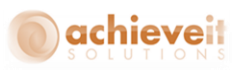

The screen displays a list of all ODBC DSN sources that have been created on the workstation. Select the one that was created in the previous section. Enter the SQL ID and password. Click on "OK".

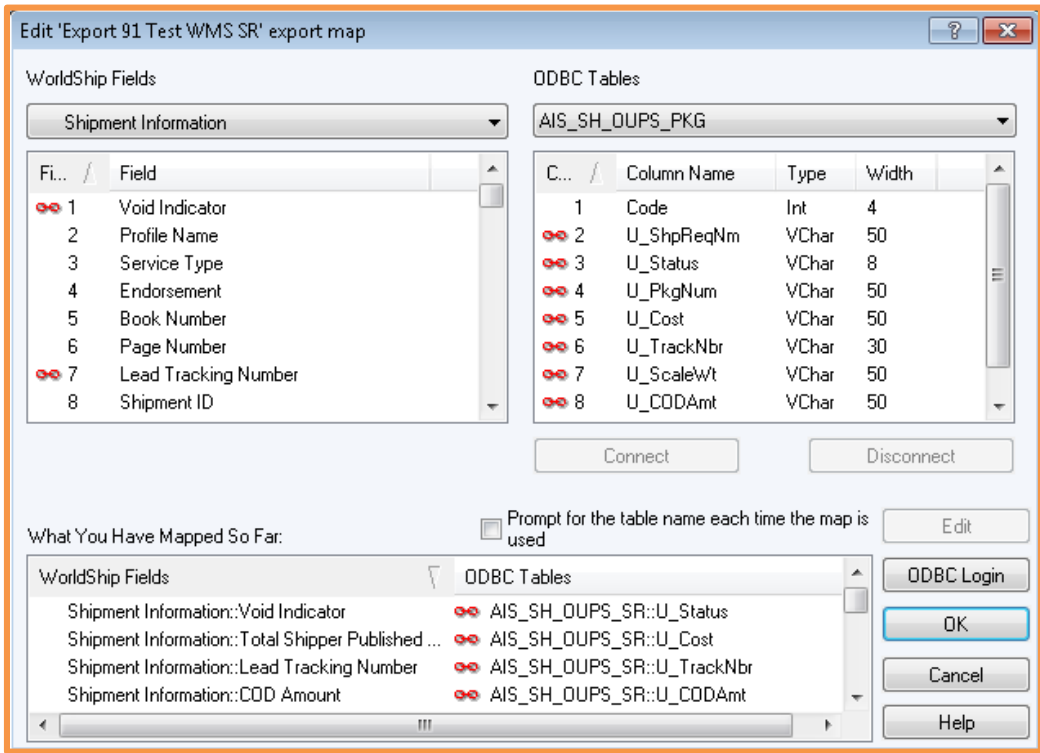

Using the charts found in the Appendix of this manual, match the fields in the WorldShip*®* tables with the ODBC column names. As each match is highlighted, click on "Connect". The matched fields are shown at the bottom of the screen.

*Note: You must set the table name above each list of fields; several different tables are used from each system. (Note: The positions of the WorldShip® and ODBC tables are reversed from the import mapping.)*

It is not necessary to set a key field, primary key relationships, or field translations for the export map.

When all of the mapping entries are complete, click on "OK" to save the entries and exit. *Note: You may return to the map at any time to make more entries or to edit the existing ones.*

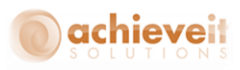

# **Activate Automatic Export**

Before beginning to use WorldShip*®* in combination with Business One, it is necessary to ensure that data from the shipments will be exported to the Shipping Request documents.

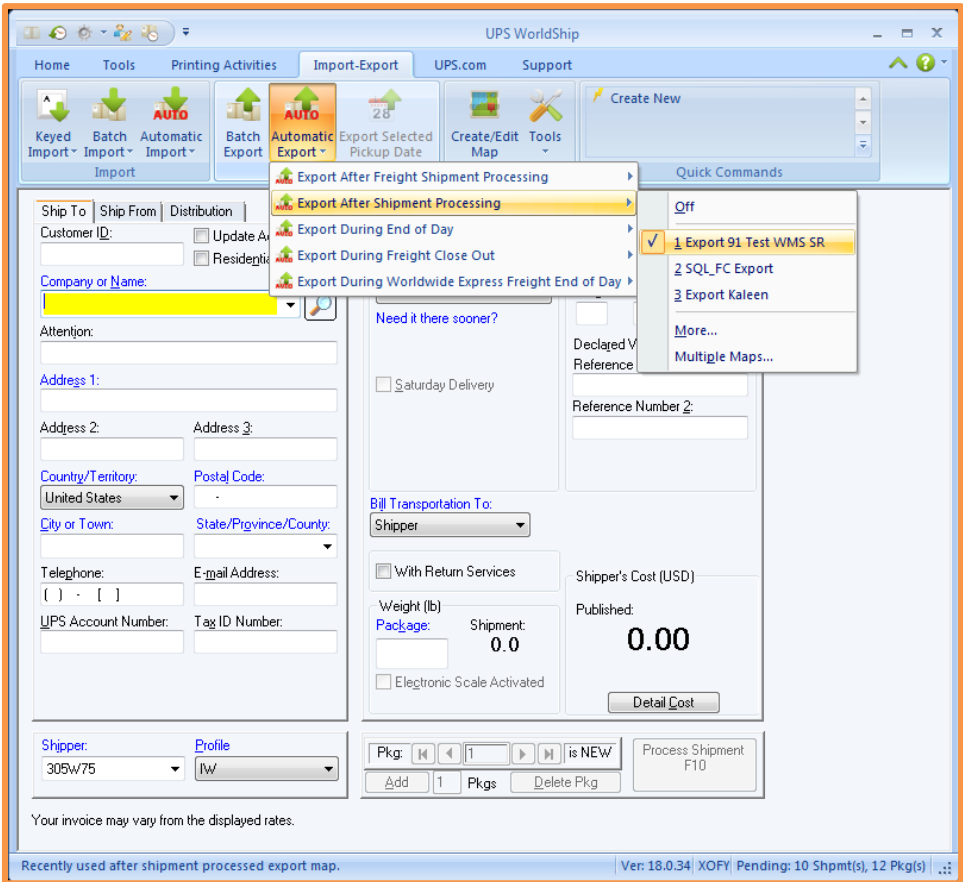

From the main WorldShip*®* screen, select Import/Export Data > Automatic Export after Processing Shipment. Select the name of the export map that was created for the Business One database.

Once the map is selected, there will be a checkmark next to it when the menu is opened. This setting should remain after the user exits from WorldShip*®* and logs back in at a later time. However, it is recommended to check the setting each day before beginning to process shipments.

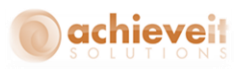

## **Activate Keyed Import Field**

As users prepare to use the WorldShip*®* program to ship orders that originated in SAP Business One, they must activate the Keyed Import field. This enables them to enter the Shipping Request number so that the WorldShip*®* program will automatically import data from the order.

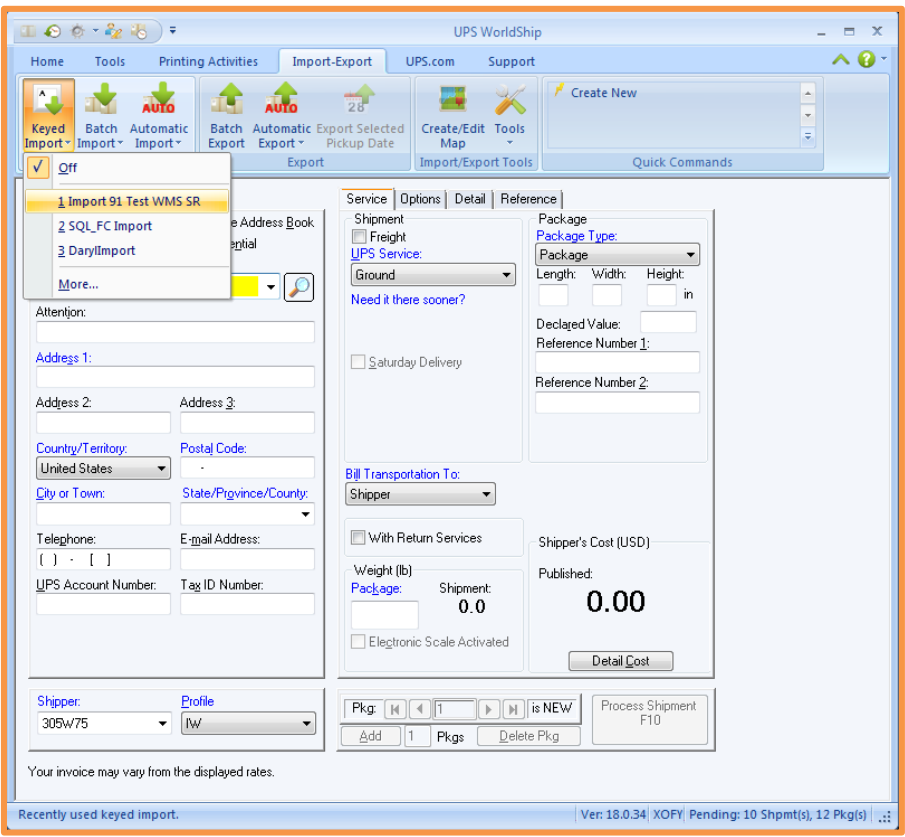

From the main WorldShip*®* screen, select Import/Export Data > Keyed Import. Select the name of the import map that was created for the Business One database.

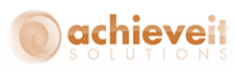

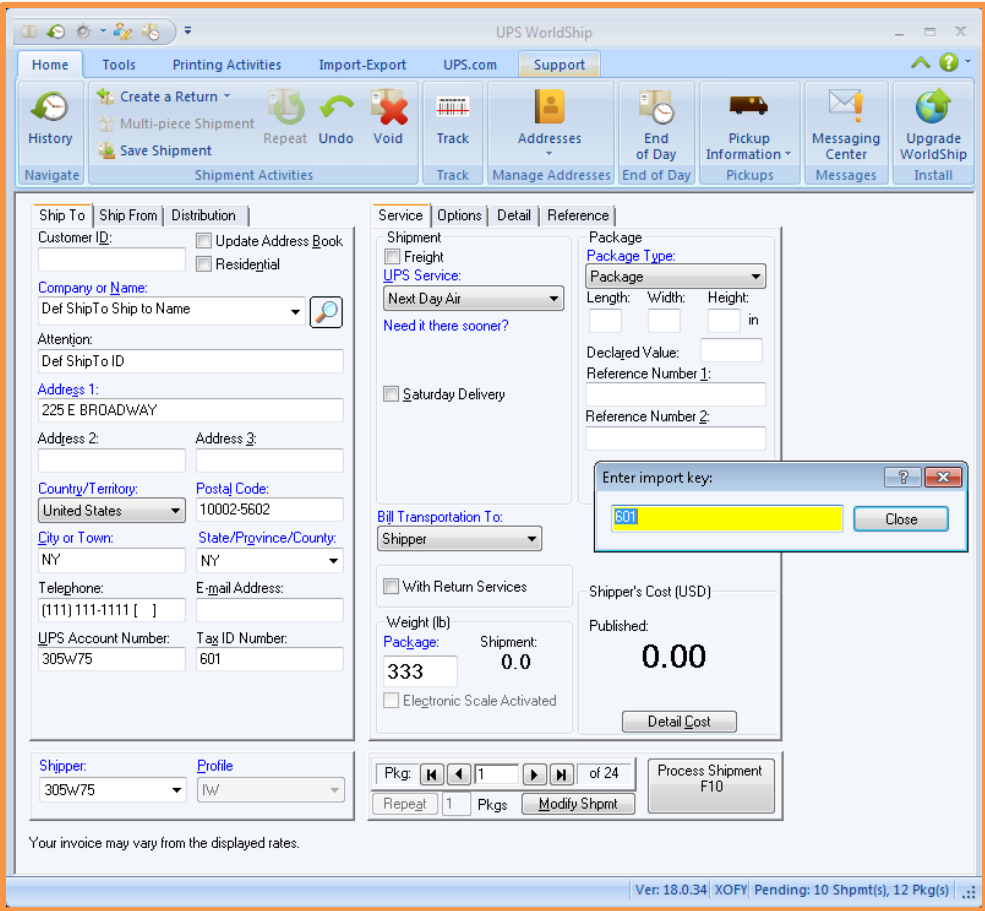

The Enter Import Key window will appear on the screen. Users may enter a shipping request number in this field, and the system will automatically import all necessary data regarding the shipment. The user will then continue with normal shipment processing, including weighing packages, entering any additional information, etc.

*Note: The Enter Import Key window will remain on the screen for the rest of the session, unless the user closes it. If it is closed, it may be opened again from the drop-down menu. If the window is open at the time the user exits from WorldShip® , it should appear automatically the next time the user opens the WorldShip® program.*

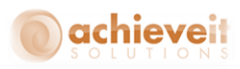

# **Additional Settings**

There are a couple of settings that you may want to take advantage of before you start using the program for the first time.

## **Profile Editor**

The profile editor allows you to set defaults for some of the fields you might be using so you won't have to enter them each time you do a shipment. To get to it, go to the Tools menu at the top, and choose Profile Editor.

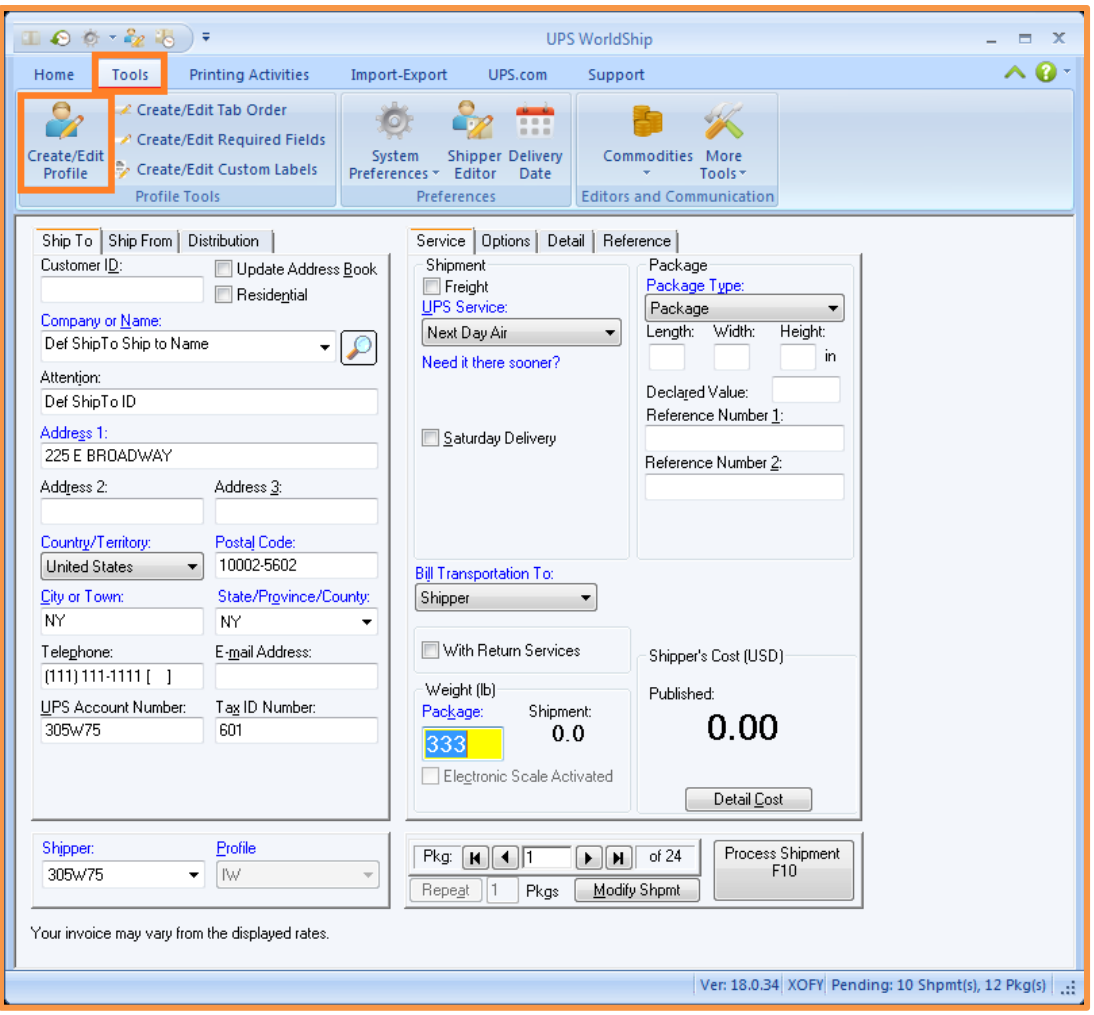

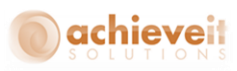

Once you are don't making changes to your Profile, just click the Save Profile button on the right side.

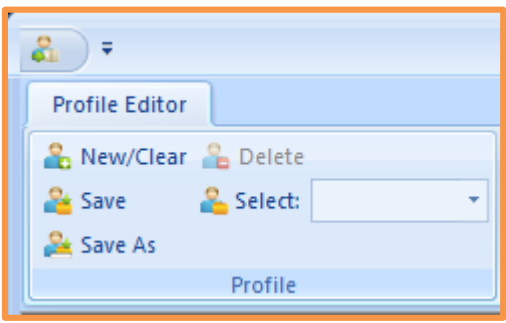

### **System Preferences Editor**

There is a setting that can be extremely helpful when turned off, and that is the Always Update Address Book setting. To get to it choose Tools from the top then System Preferences Editor. Once in there go to the Shipping tab and you will see it right at the top. If left checked off it can cause all kinds of headaches when importing the data from SAP. To make things easier it is best to make sure this setting is unchecked.

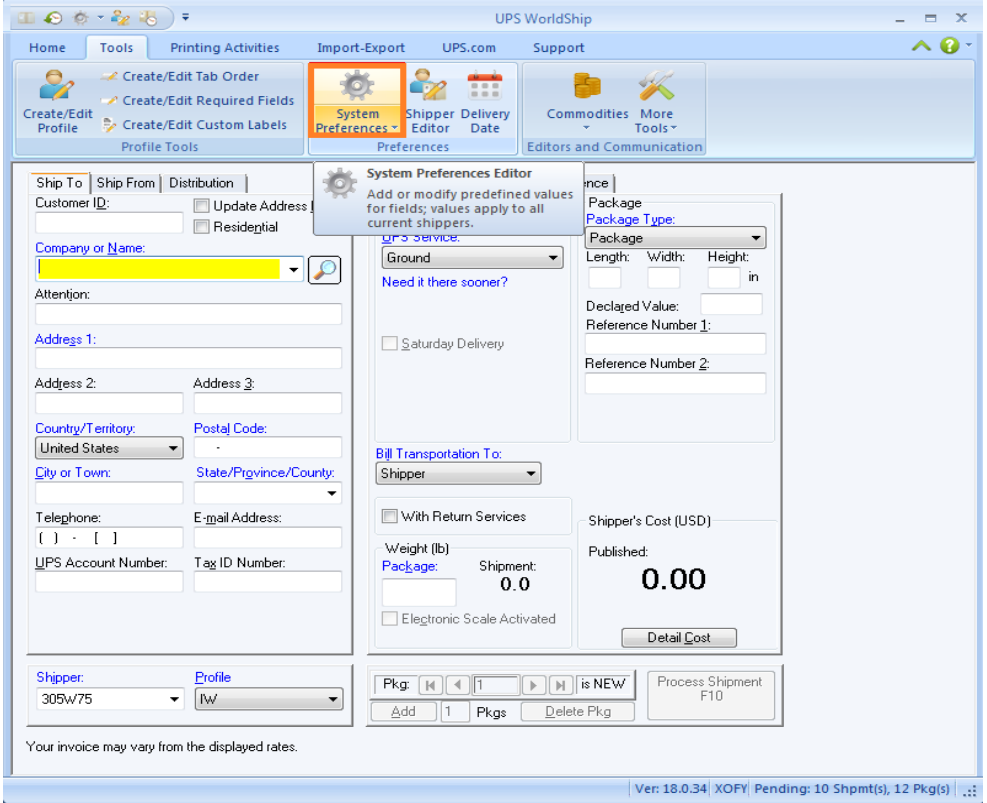

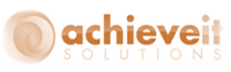

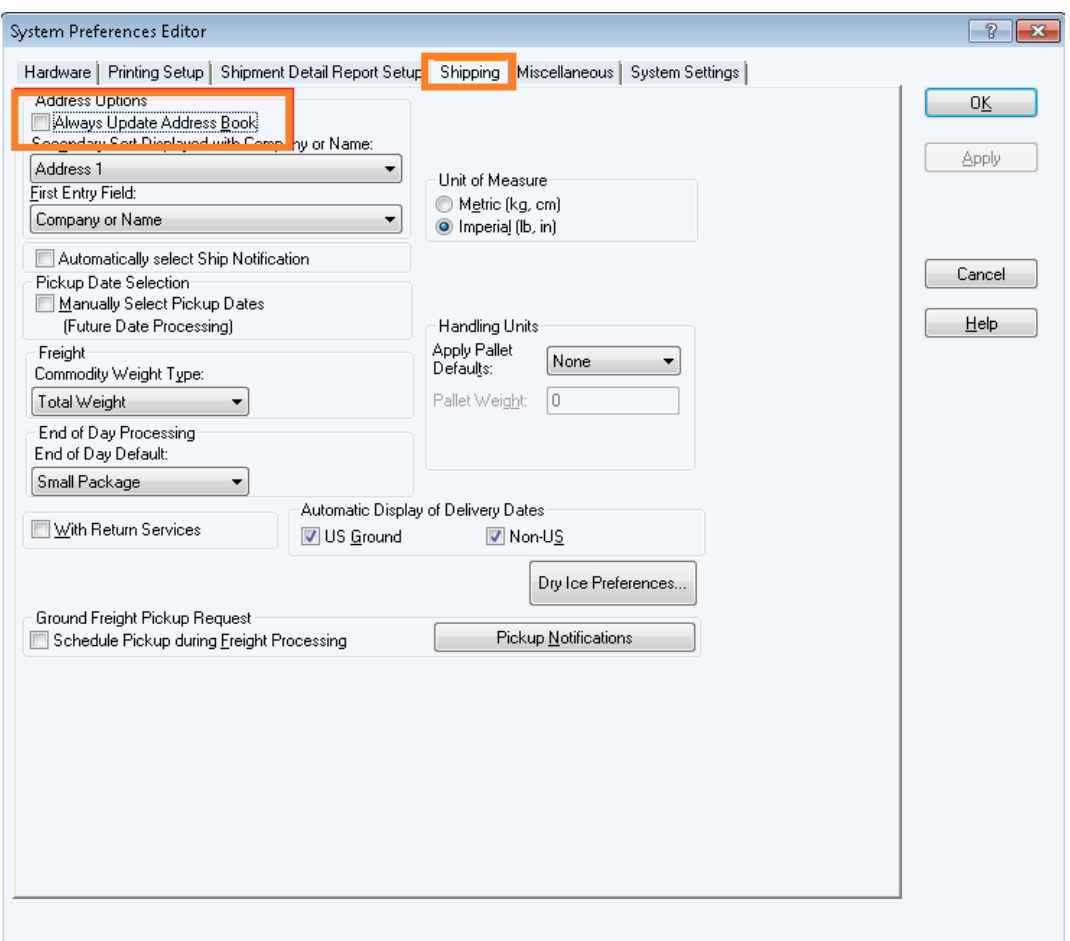

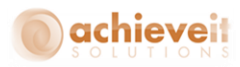

# **Configuring the FedEx Ship Manager® Program**

*Please be aware that FedEx Ship Manager® may be changed at any time. The instructions below were developed using Ship Manager® version 29.12.2715. It is always advisable to consult with a FedEx support representative when configuring a Ship Manager® interface.*

It is necessary to create import and export maps, so that the Ship Manager*®* system can relate the data fields in the Business One system to its own data fields.

### **Create Import and Export Maps**

Open the Ship Manager*®* program and use the menu bar to select Integration > FedEx Integration Assistant.

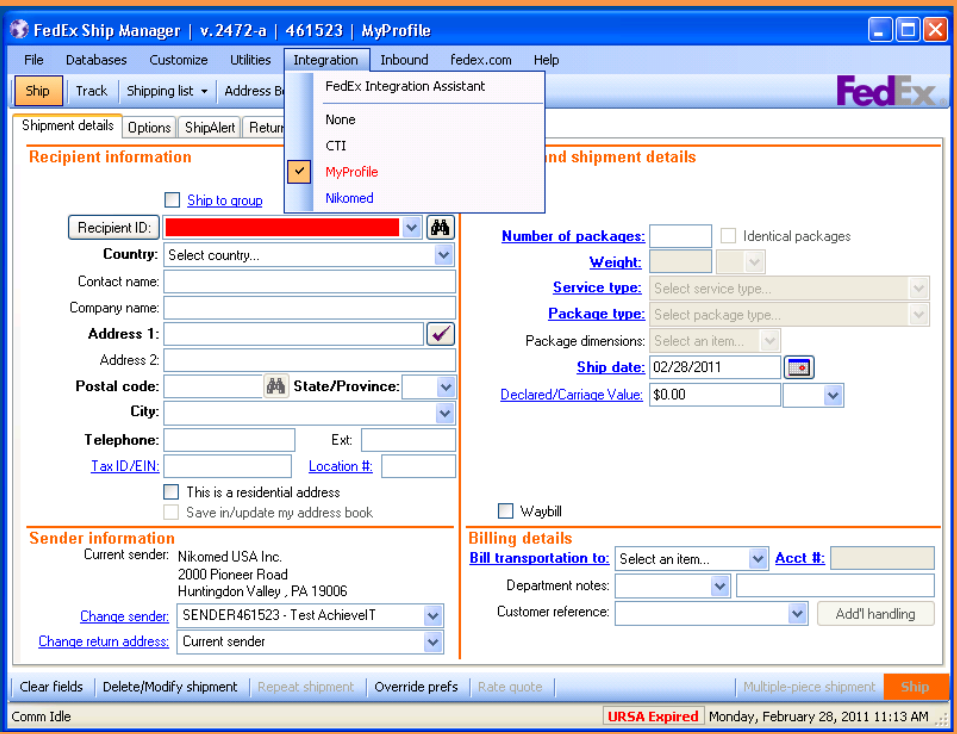

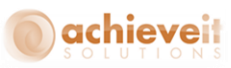

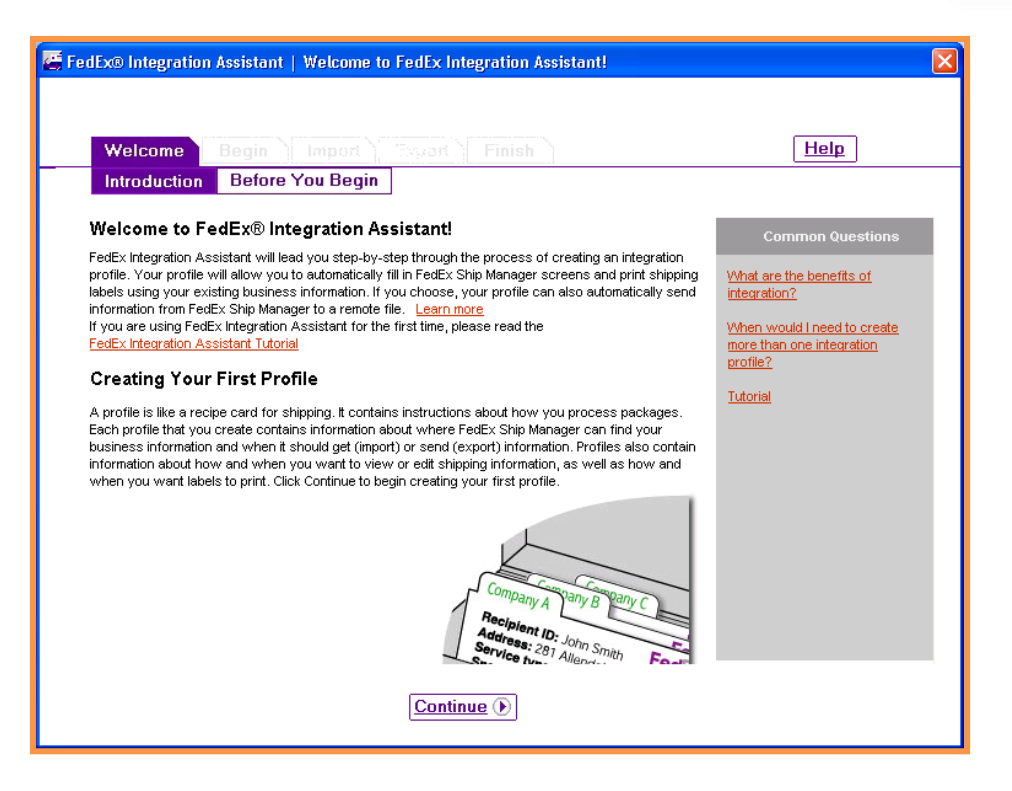

Read the introduction, then click on "Continue".

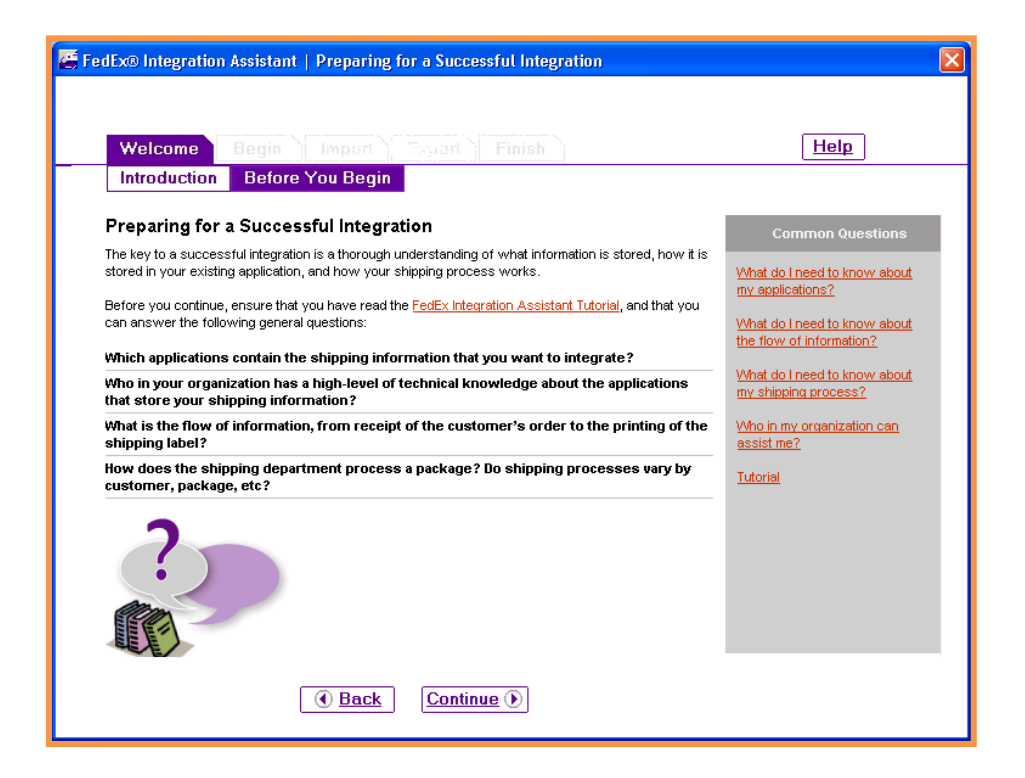

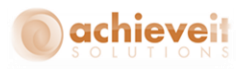

Review the messages on this screen, then click on "Continue".

# Begin > Create

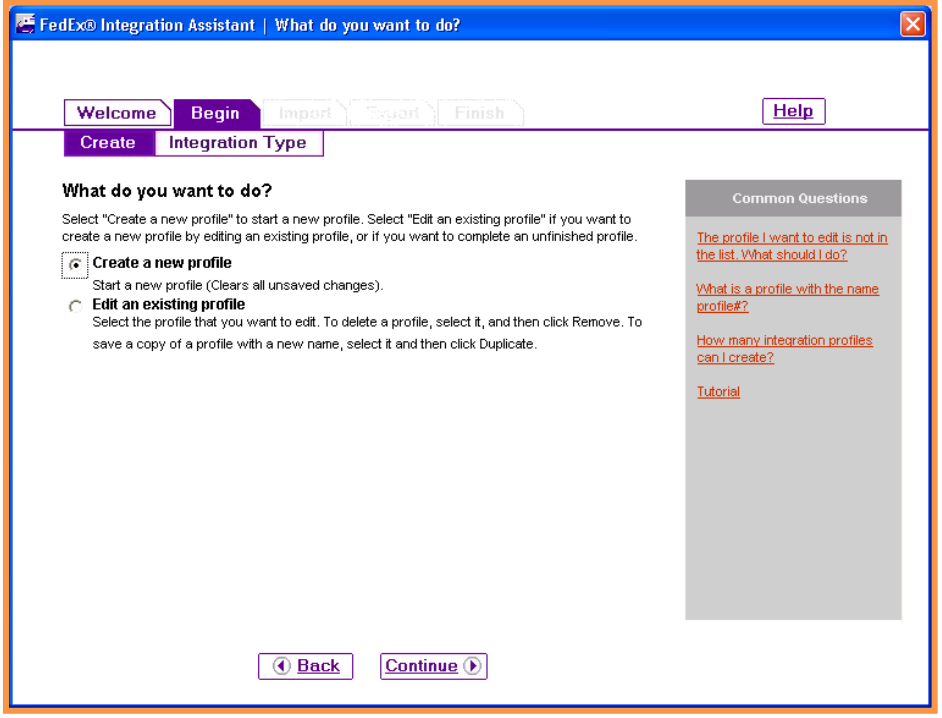

Select "Create a new profile". Click on "Continue".

Begin > Integration Type

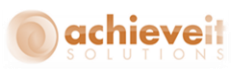

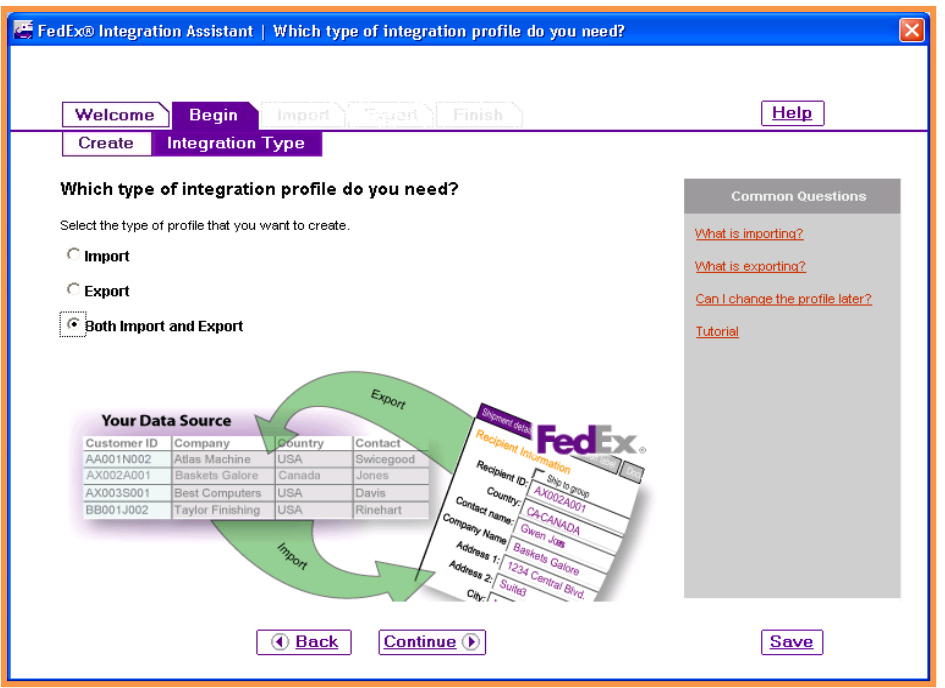

Select "Both Import and Export". Click on "Continue".

# Import > Source

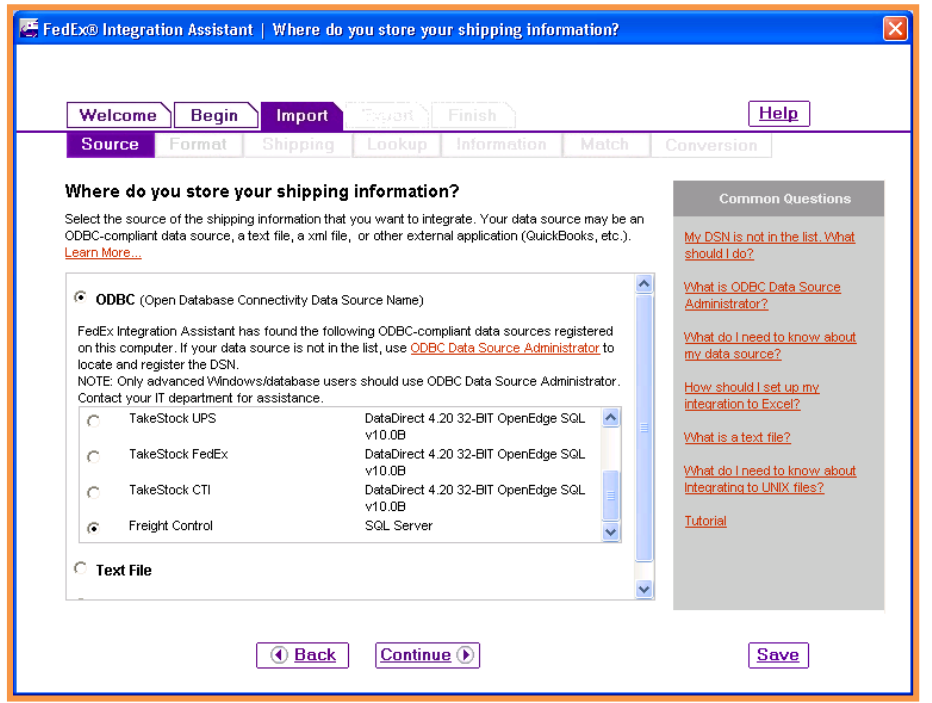

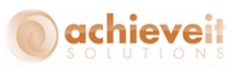

Select "ODBC" as the source of the shipping information. Then select the data source that was created in the previous section. Click on "Continue".

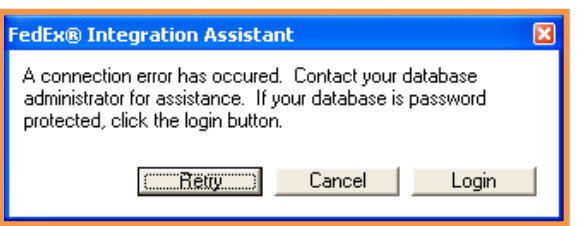

To enter your password, click on "Login". You will be prompted for the SQL login name (usually "sa") and password.

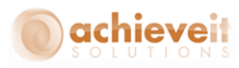

#### Import > Shipping

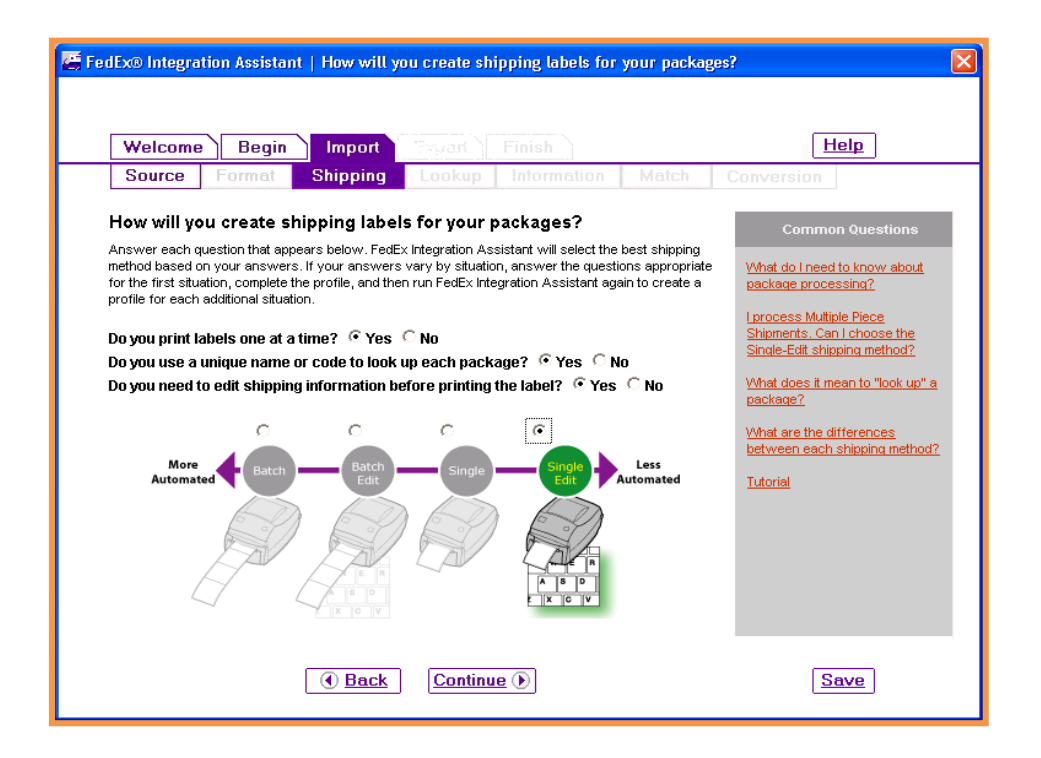

Click on "Yes" for each of the questions, or click on "Single Edit" in the section below. Then click on "Continue".

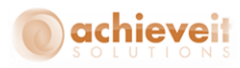

# **Import > Lookup**

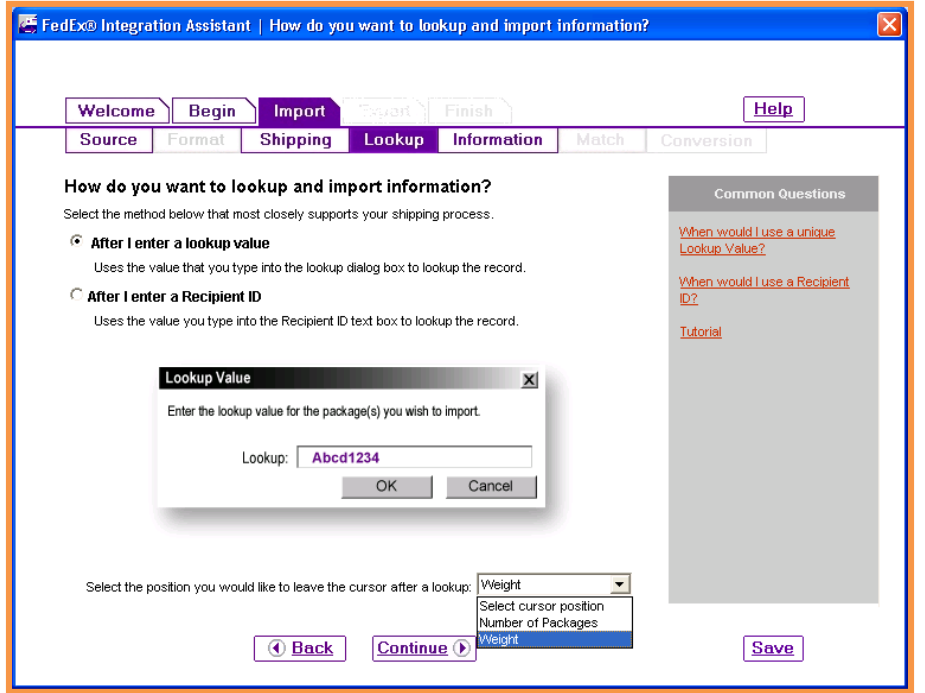

Select "After I enter a lookup value". Then select the cursor position for after the shipment ID has been entered (Invoice Number is the suggested choice). Then click on "Continue".

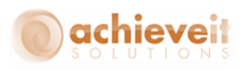

#### **Import > Information**

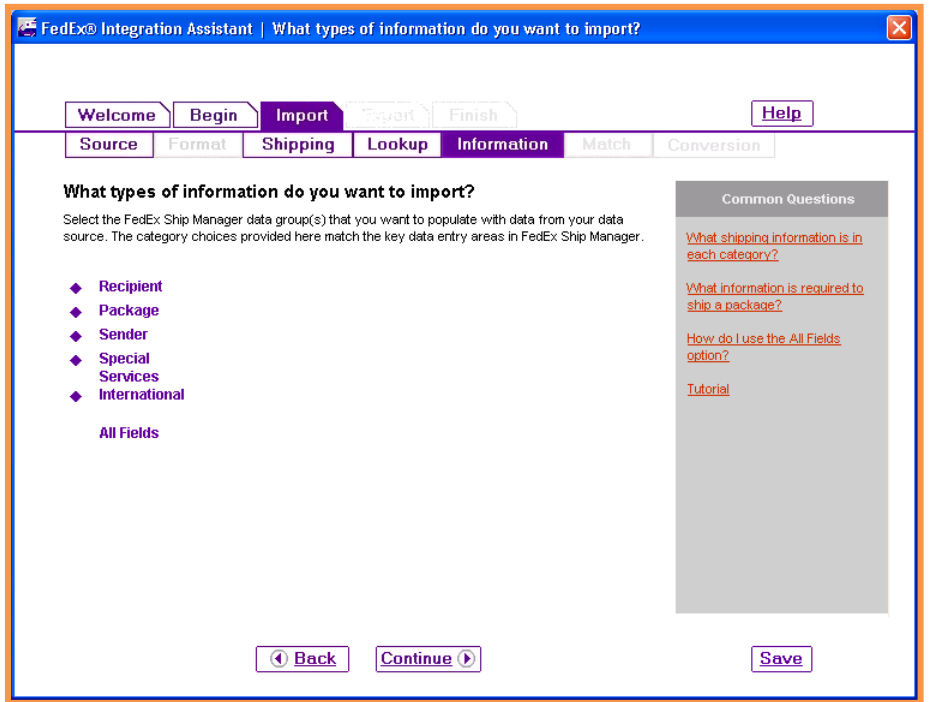

On this screen, you must select each section in turn, and check the fields that contain information that will be imported from the *Achieve Freight Control* into FedEx Ship Manager*®* . Check the following fields:

#### *Recipient:*

Address1 Address2 City Company Contact Name Country Phone Postal Code State/Province Account Number

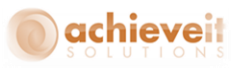

## *Package:*

Height

Length

Width

Code

Notes

Bill Transportation To

Customer Reference

Declared Value

Invoice Number

PO Number

Package Type

Residential Delivery Flag

Service Type

Weight

# *Sender:*

Address1 Address2 City Company Contact Name Phone Postal Code State/Province Account Number

# *Special Services:*

Collect On Delivery-Amount Collect On Delivery-COD Flag Collect On Delivery-Collection Type Saturday Service-Delivery Flag Ship Alert-Recipient Email Ship Alert-Recipient Exception Notification Signature-Options

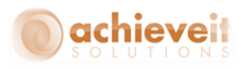

# Click on "Continue" when all of the fields have been checked.

#### **Import > Match**

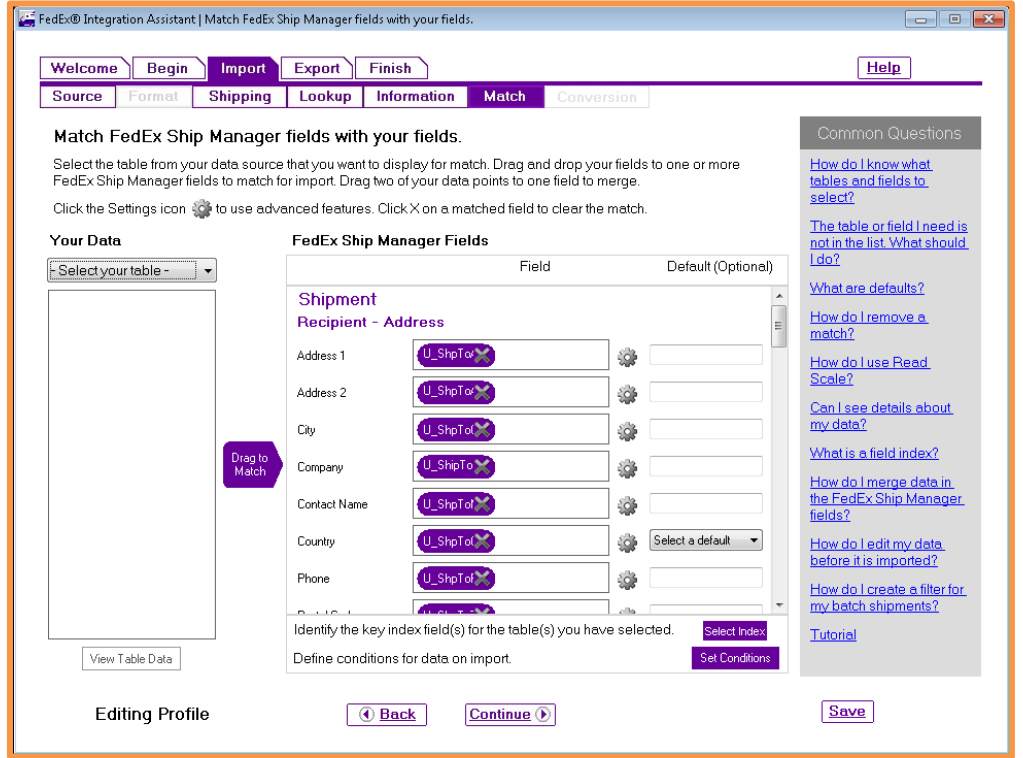

The screen will then list all of the FedEx fields that have been checked. Using the charts found in the Appendix of this manual, match the FedEx fields with the ODBC table and field names. In some cases you may wish to enter a default value as well.

You may want to use the View Table Data button on the bottom left to see a sample of the actual data with the field names. This may help you to determine how the fields should be mapped.

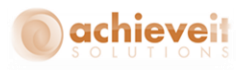

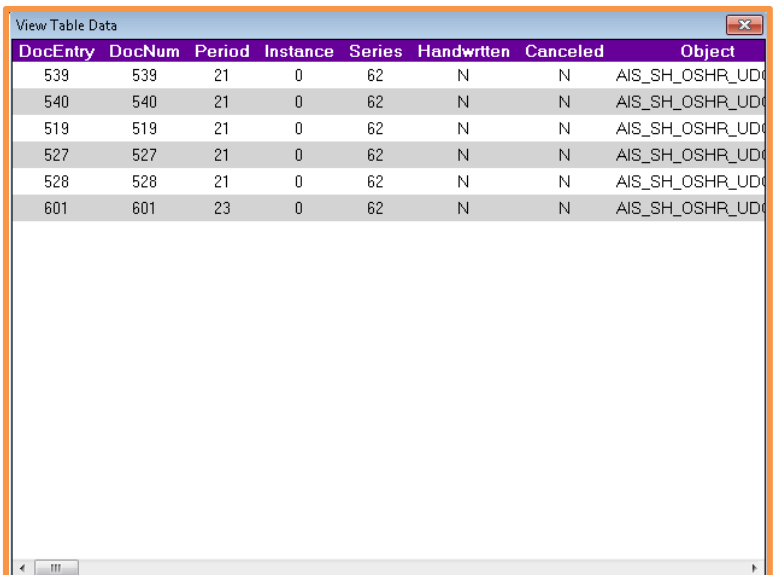

When all of the fields have been mapped, use the "Select Index" button to indicate the key index field as well as the table/field relationships for the import.

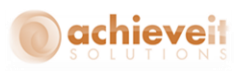

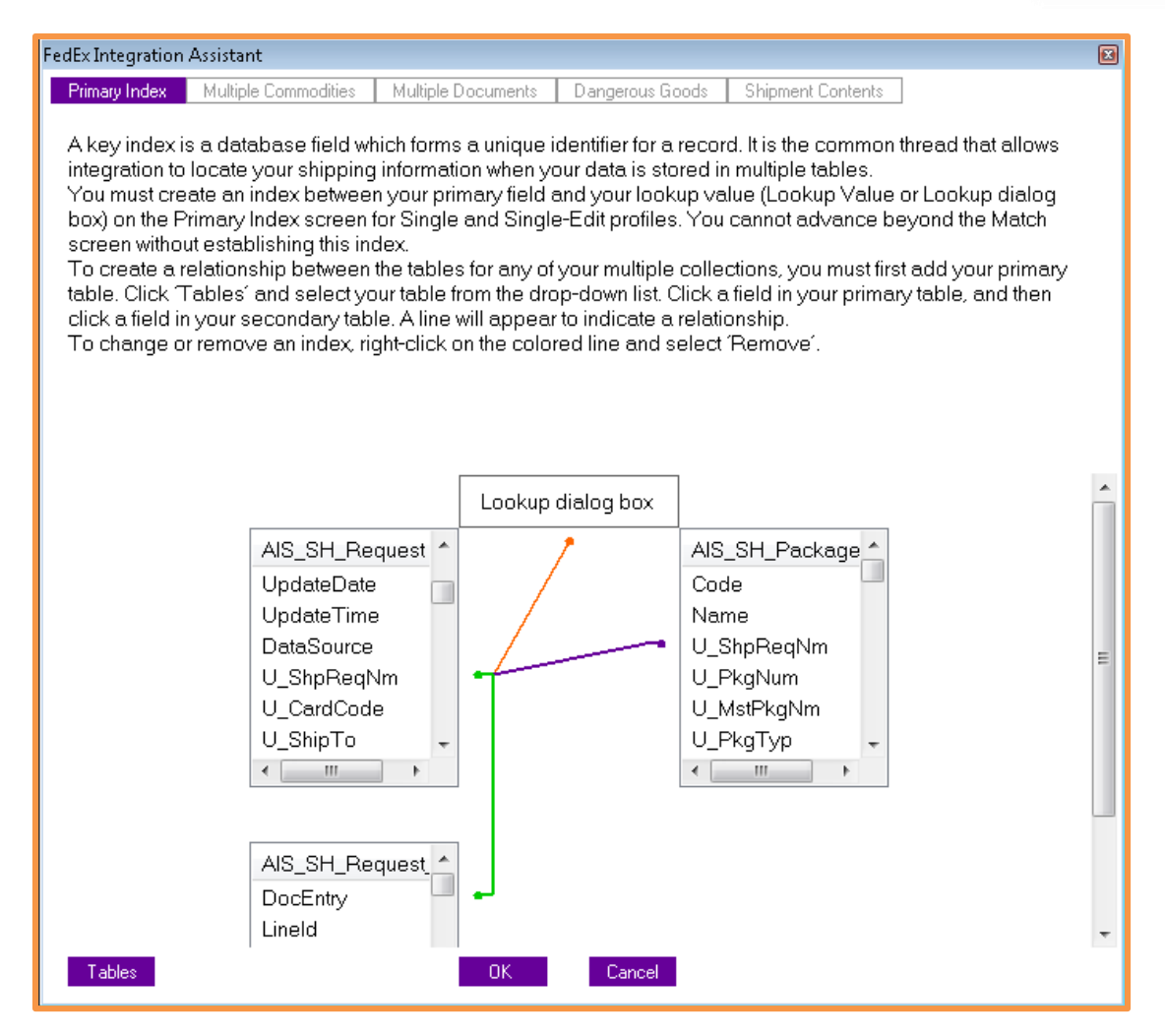

Click on "OK" to return to the previous screen. Then click on "Continue".

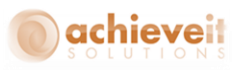

#### **Import > Conversion**

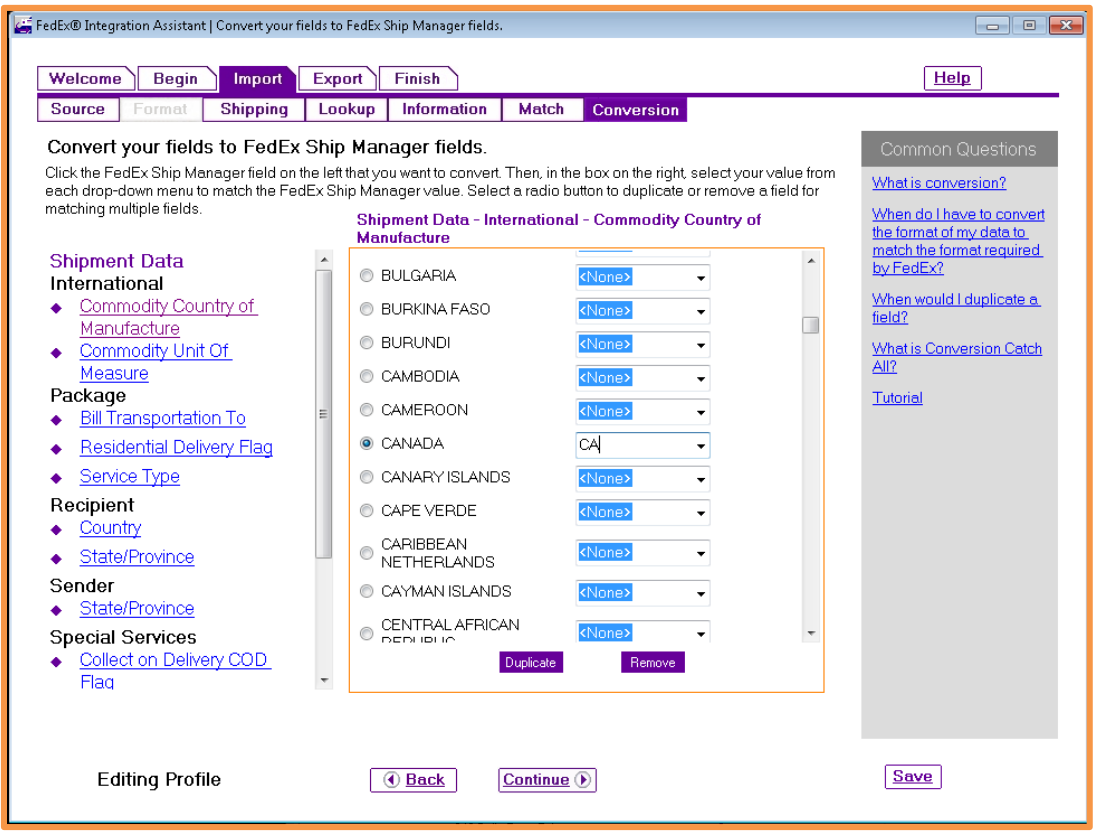

Some fields contain codes which are not the same in Ship Manager as they are in Business One. It is necessary to map the individual codes so that Ship Manager imports the correct content in each field. Use this conversion screen to do this.

#### *The following connections are some of the ones that may need to be edited:*

# *Collect on Delivery COD Flag*

FSM value – No; your value – N FSM value- Yes; your value – Y

## *Residential Delivery Flag*

FSM value – No; your value – Comm FSM value – Yes; your value – Res

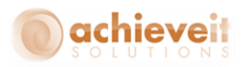

## *Bill Transportation To*

FSM value – Bill Recipient; your value – 2 FSM value – Bill Sender; your value – 1 FSM value – Bill Third Party; your value – 5

You may also need to convert Service Type if you did not use the same naming convention as FedEx when creating your Carrier Settings in Freight Control.

You may also choose to Edit other mappings the make sure your field values match FedEx's, such as Units of Measure, Package Types, etc.

When all of the conversions are set hit Continue.

## **Export > Destination**

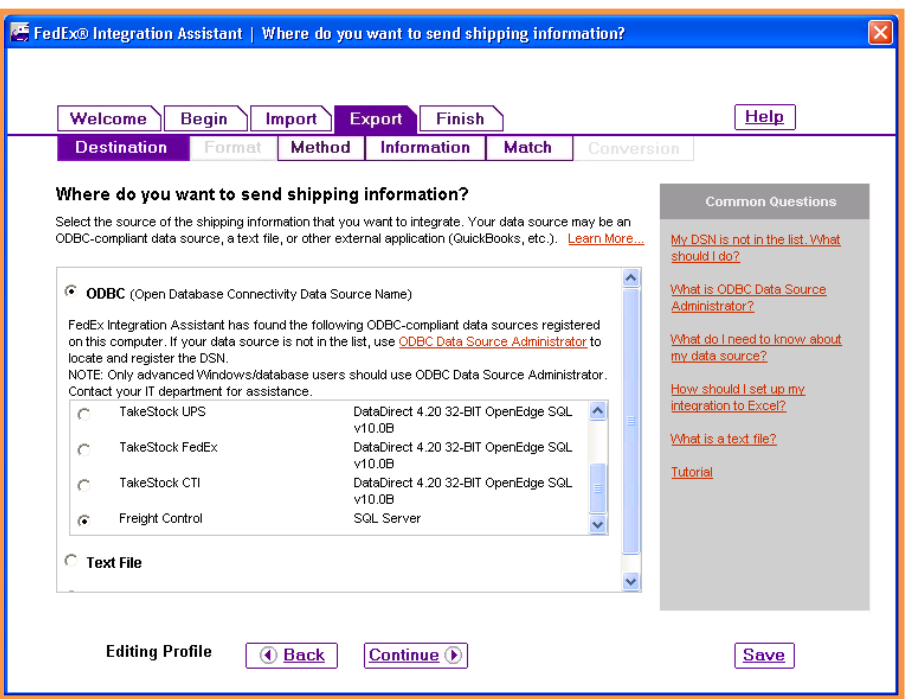

Select "ODBC" as the destination of the shipping information. Then select the data source that was created in the previous section. Click on "Continue".

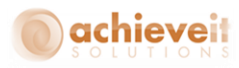

# **Export > Method**

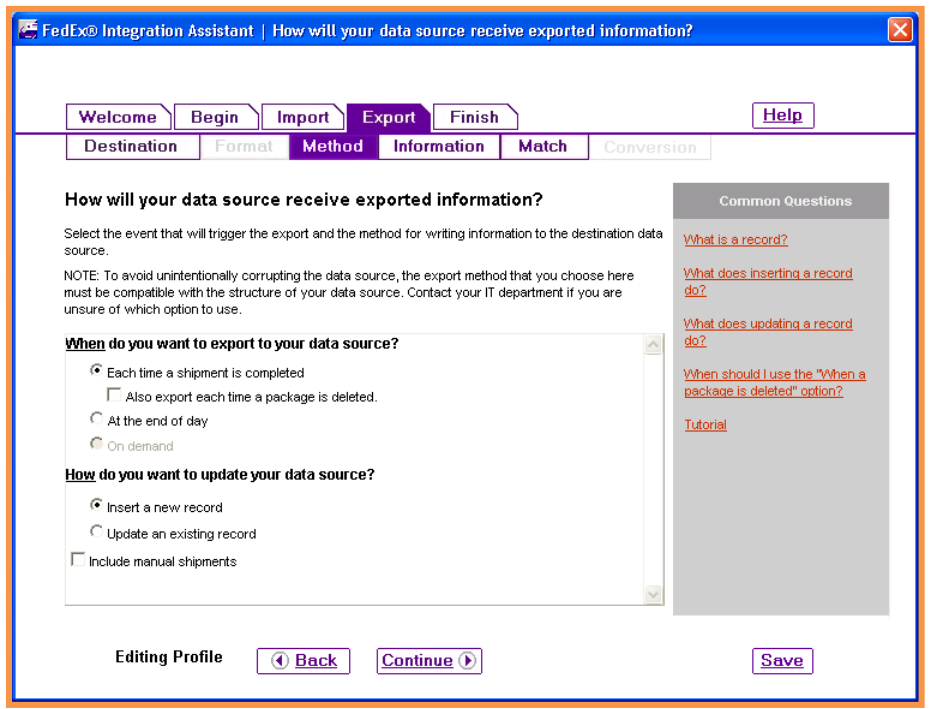

Select "Each time a shipment is completed" and "Insert a new record". Then click on "Continue".

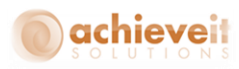

#### **Export > Information**

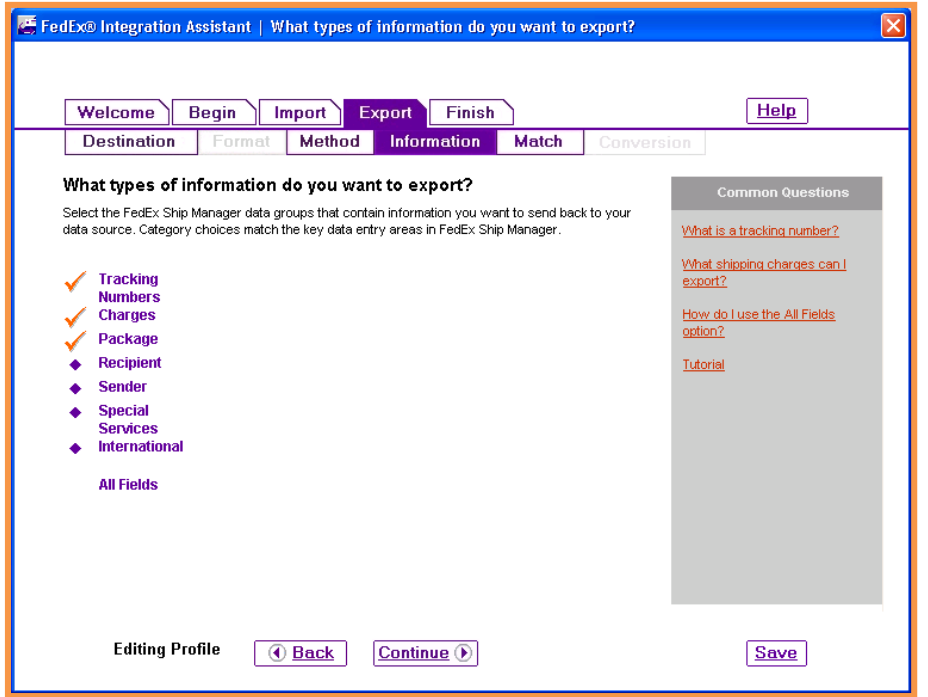

On this screen, you must select each section in turn, and check the fields that contain information that will be exported from FedEx Ship Manager*®* into *Achieve Freight Control*. Check the following fields:

#### **Tracking Numbers:**

Master Tracking Number Tracking Number

### **Charges:**

Total Customer Charge

### **Package:**

Notes Customer Reference Weight

Click on "Continue" when all of the fields have been checked.

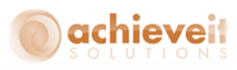

#### **Export > Match**

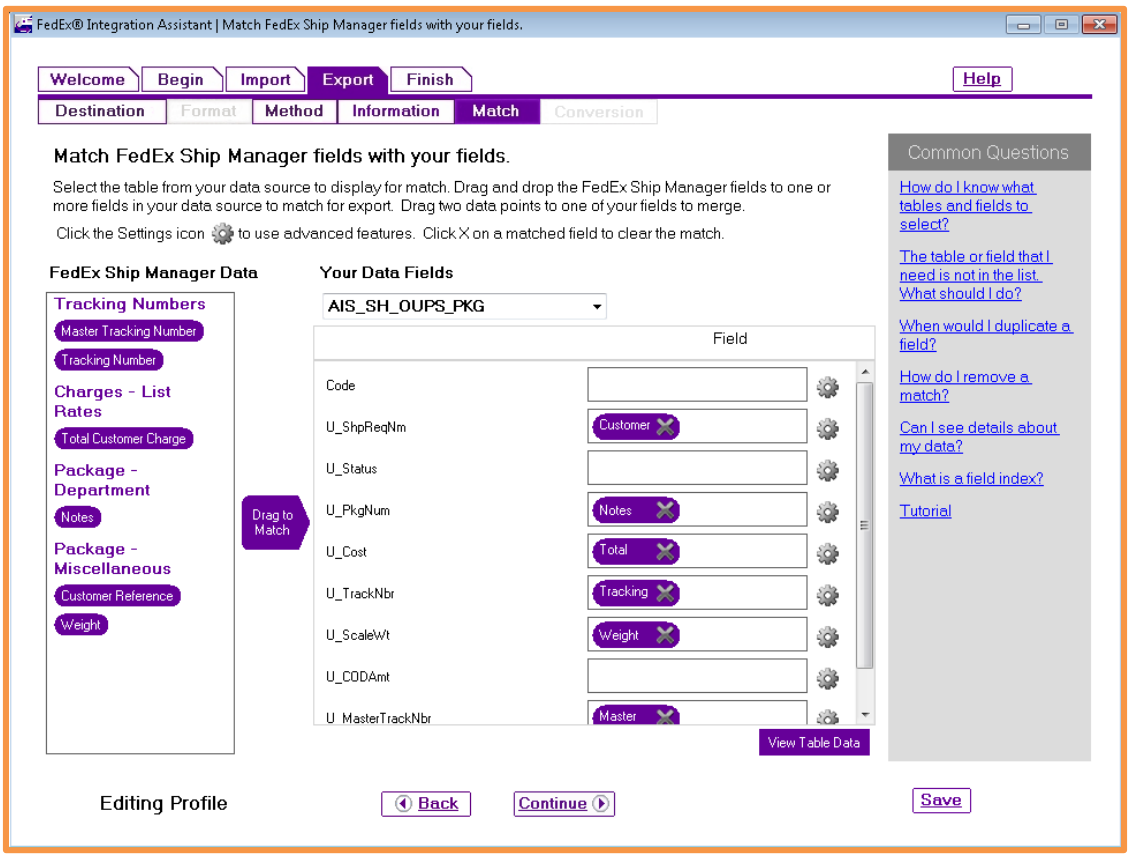

The screen will then list all of the FedEx fields that have been checked. Using the charts found in the Appendix of this manual, match the FedEx fields with the ODBC table and field names.

You may want to use the View Table Data button on the bottom left to see a sample of the actual data with the field names. This may help you to determine how the fields should be mapped.

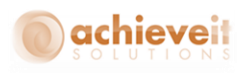

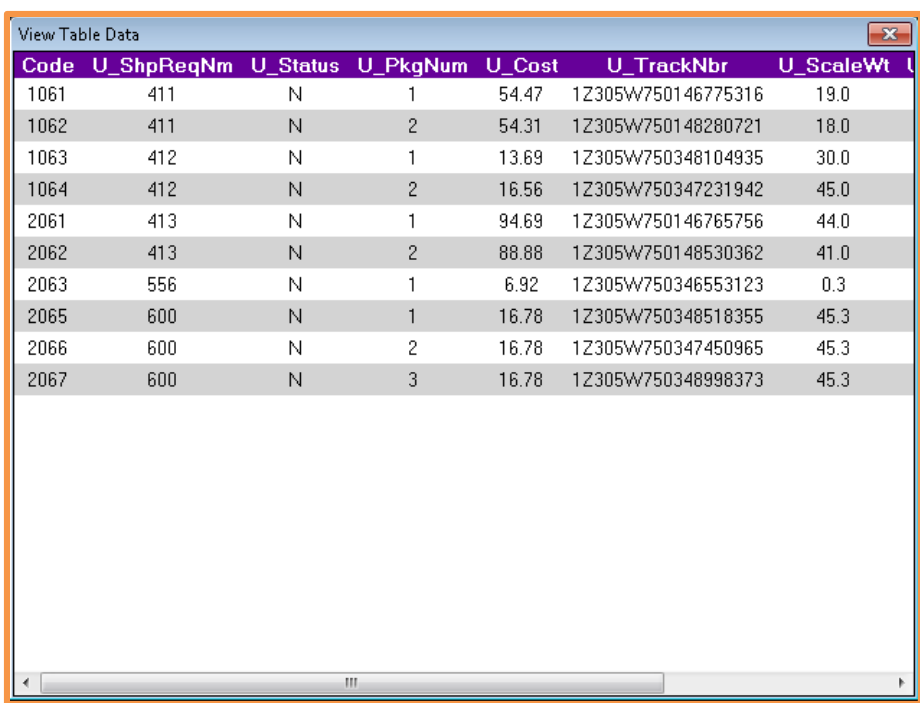

After you are done click on "Continue".

#### **Finish > Summary**

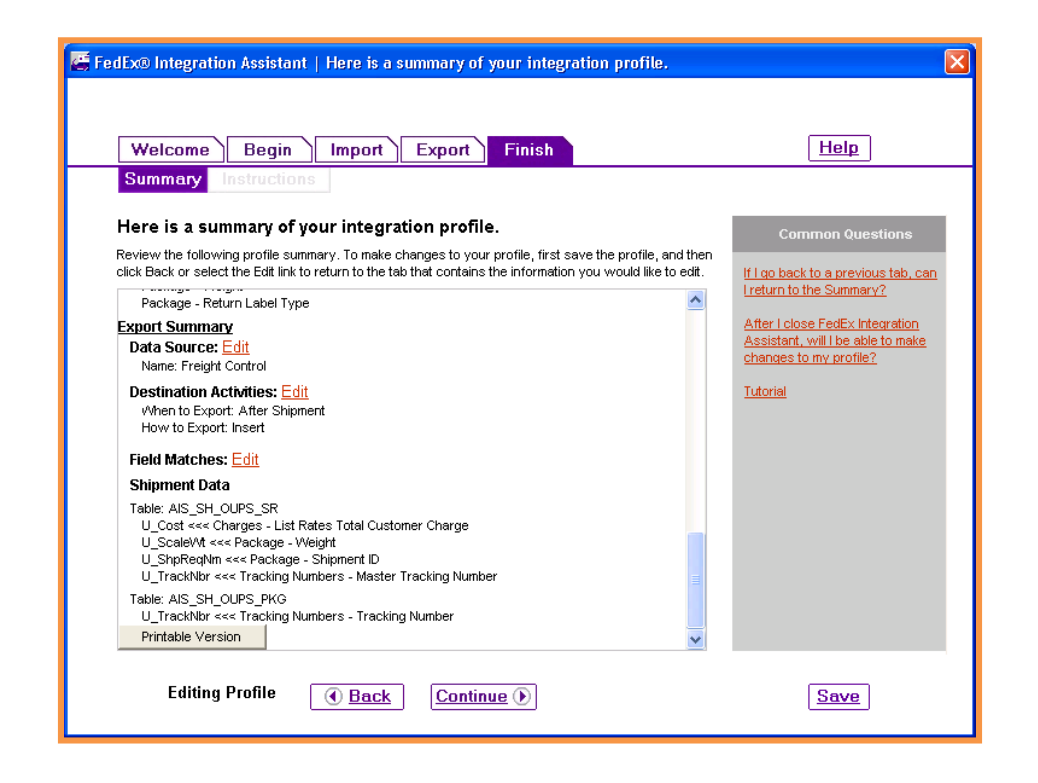

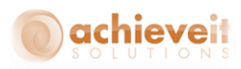

This screen provides a listing of all of the selections that have been made while creating the import/export profile. You may scroll to the bottom of the list to use the "Printable Version" button. You may also click on "Edit" next to any section you wish to examine in more detail or change.

Click on "Continue".

### **Finish > Instructions**

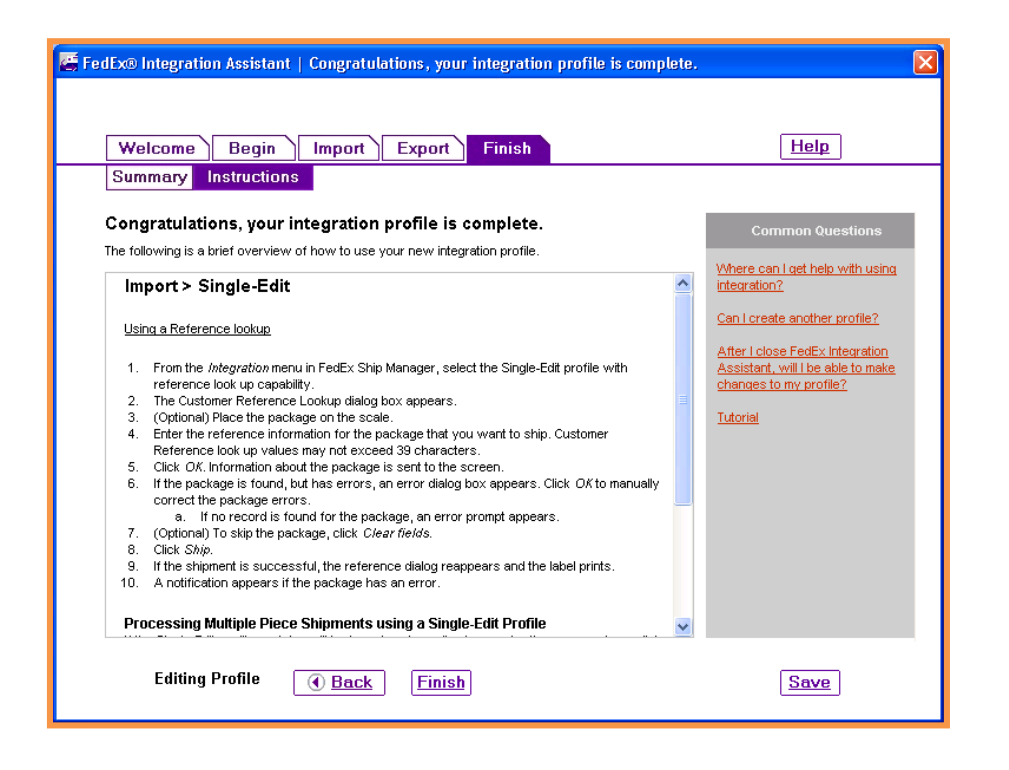

The screen displays brief a list of instructions for using the profile when entering FedEx shipments in Ship Manager*®* . You may scroll to the bottom of the list to use the "Printable Version" button. Then click "Finish". You will be prompted to enter a name for your profile. When it is saved, the display returns to the main Ship Manager*®* input screen.

*Note: You may return to the Integration Assistant at any time to make changes to your profile or to create a new one. You may also remove or duplicate profiles.*

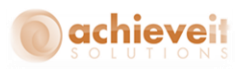

# **Using the Profile in Ship Manager***®*

Once the profile has been created, you can use it by means of the Integration menu. Select the desired profile from the list.

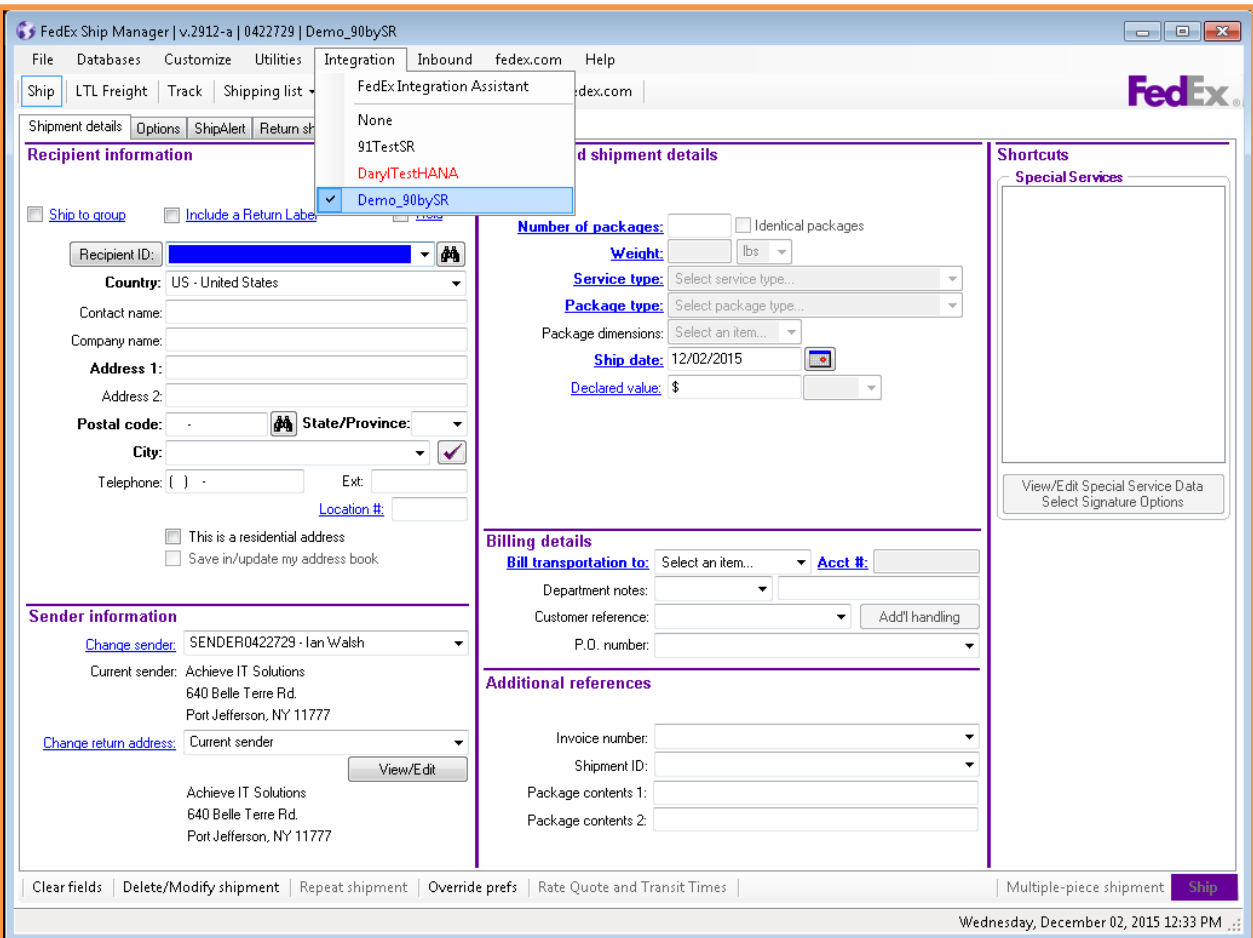

Once the profile is selected, there will be a checkmark next to it when the menu is opened. This setting should remain after the user exits from Ship Manager*®* and logs back in at a later time. However, it is recommended to check the setting each day before beginning to process shipments.

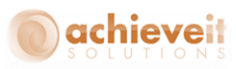

When the profile is activated, the Lookup Value window will appear. This enables users to enter the Shipping Request number so that the Ship Manager*®* program will automatically import data from the order.

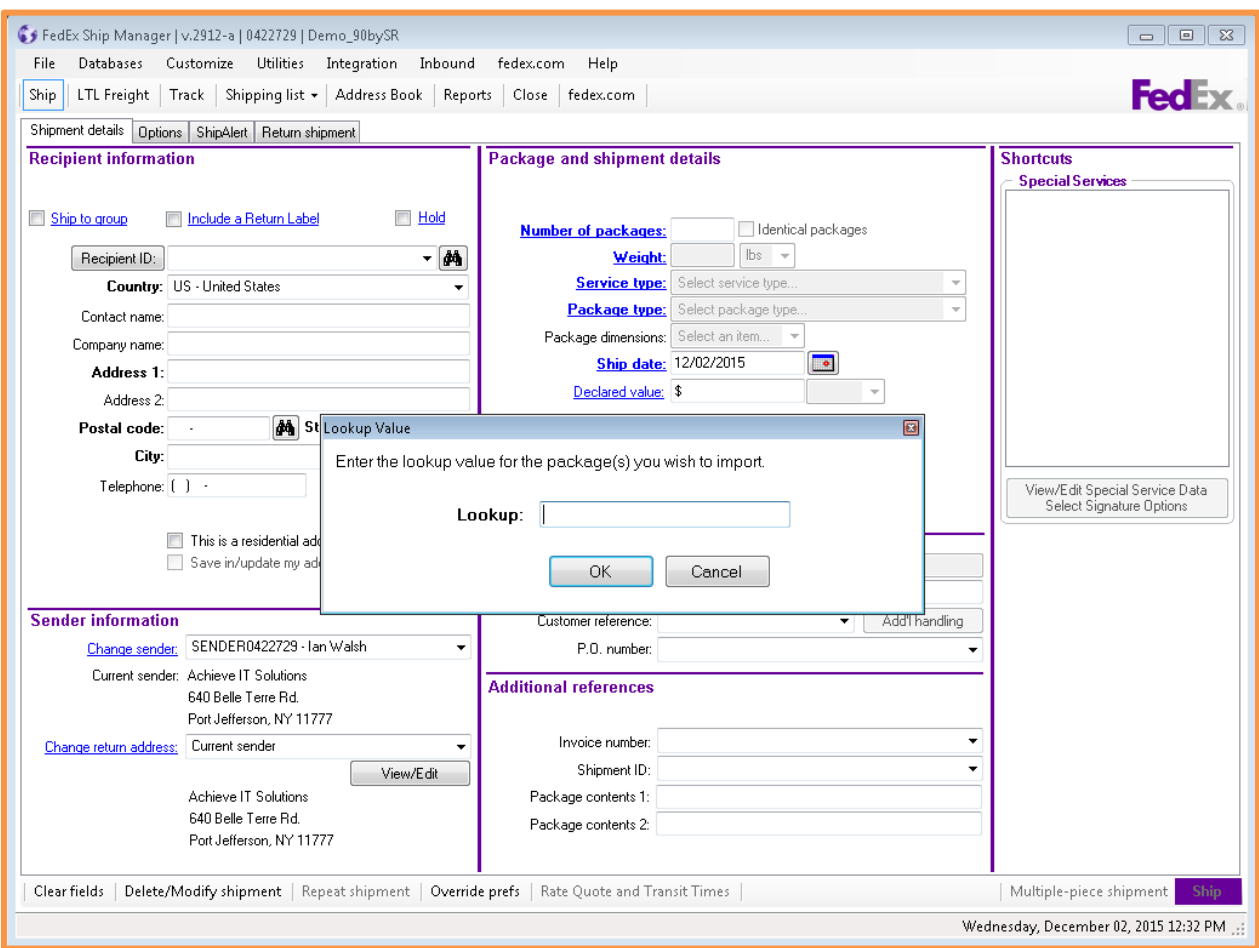

*Note: The Lookup Value window will remain on the screen for the rest of the session, unless the user closes it. If it is closed, it may be opened again from the drop-down menu. If the window is open at the time the user exits from Ship Manager® , it should appear automatically the next time the user opens the Ship Manager® program.*

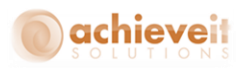

# **Appendix I: Freight Control Mappings for UPS WorldShip®**

The following tables may be used as a guide to creating the WorldShip*®* import and export maps. However, UPS may change its field names or functionality at any time. It is always advisable to enlist the assistance of a UPS support representative when creating the mapping files.

*Note: That it is possible to map a field in either system to multiple fields in the other system.*

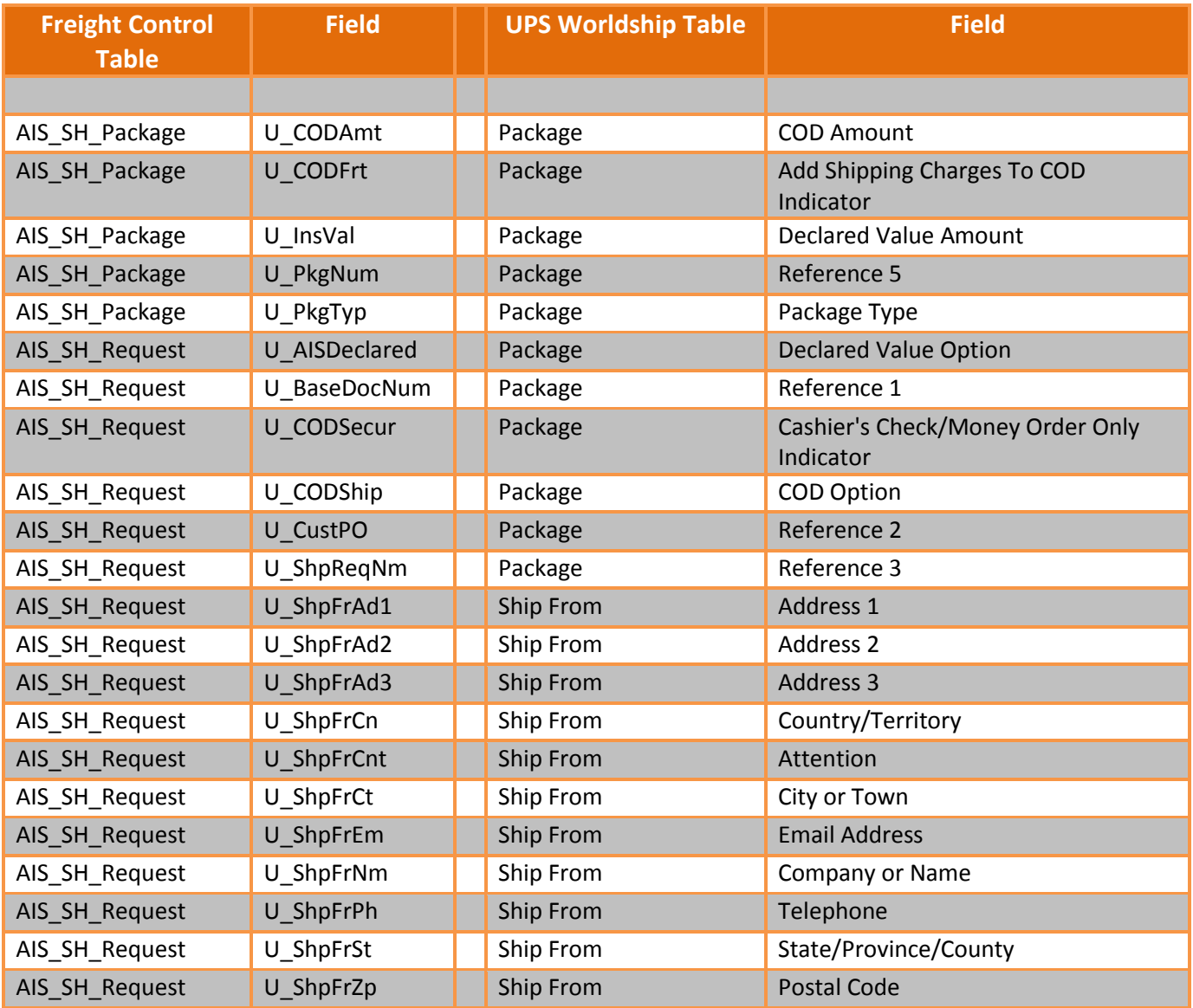

## **Import Mapping**

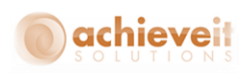

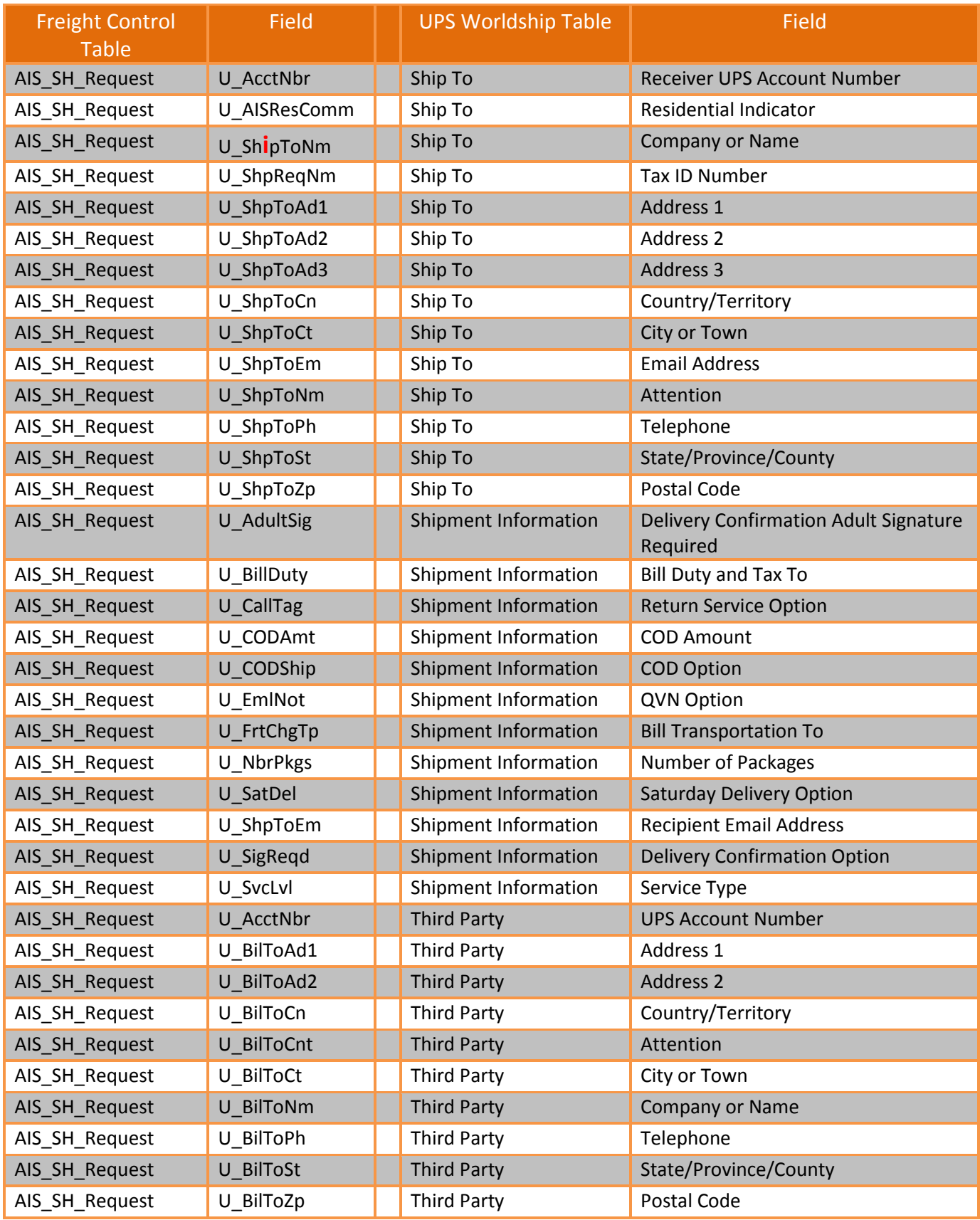

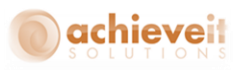

# **Export Mapping**

*Note: The positions of the WorldShip® tables and Freight Control tables are reversed from the import mapping. The mappings in yellow are optional and used if you will be editing shipment information in Worldship that you* want exported to SAP for document updates.

*Note: The ones in Yellow are only necessary if you want any changes you make to a shipment inside of UPS Worldship to be reflected in SAP.*

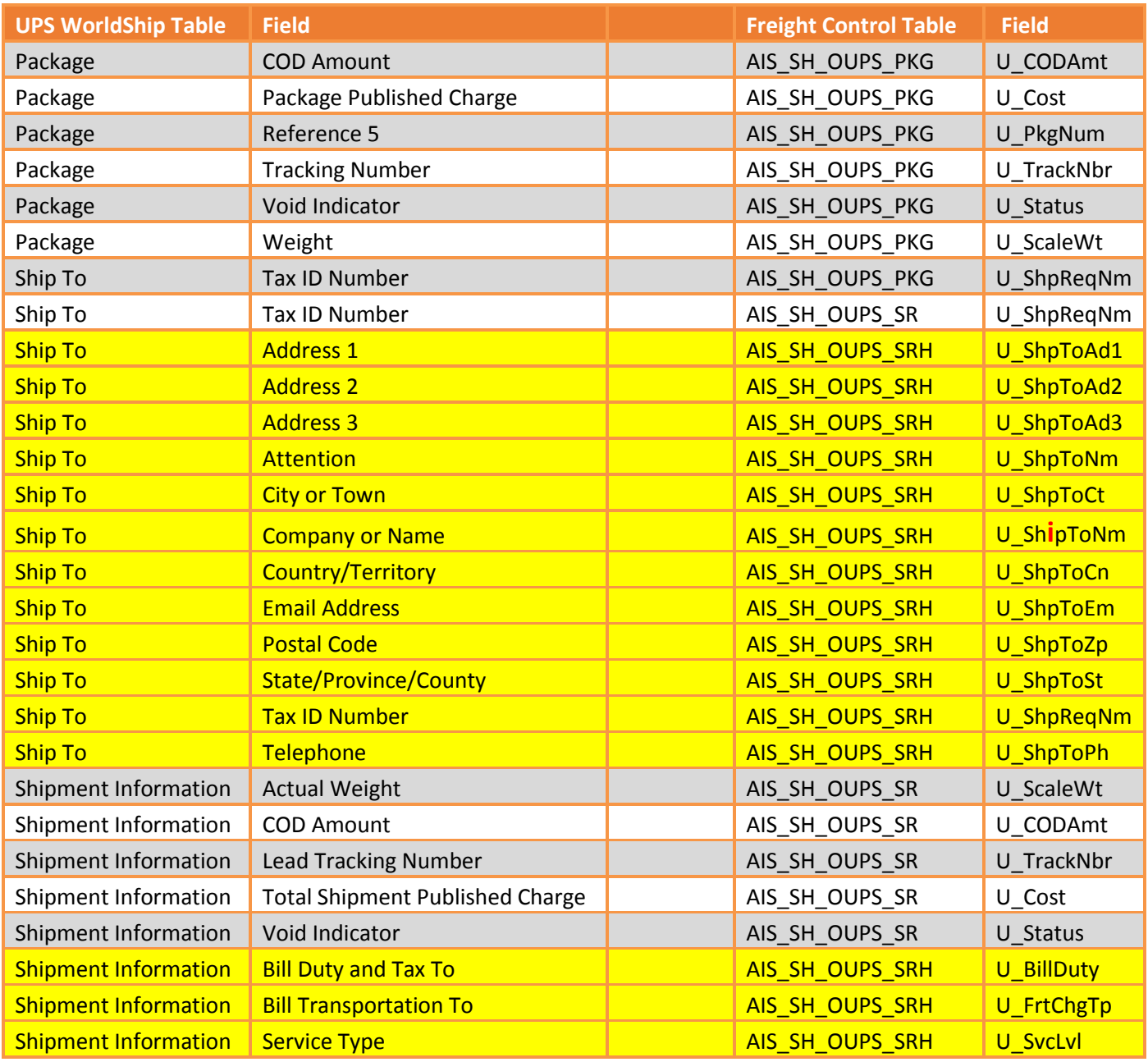

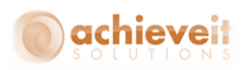

## **Appendix II: Freight Control Mappings for FedEx Ship Manager®**

The following listing may be used as a guide to creating the Ship Manager*®* import and export maps. However, FedEx may change its field names or functionality at any time. It is always advisable to enlist the assistance of a FedEx support representative when creating the mapping files.

General Profile type: Import and Export Profile name: FreightControl Modified: 7/23/2014 1:18:24 PM

### **Import Summary**

Data Source: Name: Prod\_Live Lookup: Method: Lookup dialog box Shipping Activities: Shipping method: Single Edit Review/edit information before shipping: Yes Field Matches:

Shipment Data

Table: AIS\_SH\_Request

U\_AISResComm >>> Package - Residential Delivery Flag

U\_AcctNbr >>> Recipient - Account Number

U\_CODAmt >>> Special Services - Collect on Delivery Amount

U\_CODSecur >>> Special Services - Collect on Delivery Collection Type

U\_CODShip >>> Special Services - Collect on Delivery COD Flag

U\_EmlNot >>> Special Services - Ship Alert Recipient Shipment Notification

U\_FrtChgTp >>> Package - Bill Transportation To

U\_SatDel >>> Special Services - Saturday Services Delivery Flag

U\_ShipToNm >>> Recipient - Company

**49** | P a g e **Achieve Freight Control Installation**

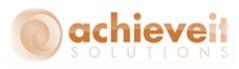

U ShpFrAd1 >>> Sender - Address 1

- U\_ShpFrAd2 >>> Sender Address 2
- U\_ShpFrCnt >>> Sender Contact Name
- U\_ShpFrCt >>> Sender City
- U\_ShpFrNm >>> Sender Company
- U\_ShpFrPh >>> Sender Phone
- U\_ShpFrSt >>> Sender State/Province
- U\_ShpFrZp >>> Sender Postal Code
- U\_ShpReqNm >>> Package Customer Reference
- U ShpToAd1 >>> Recipient Address 1
- U ShpToAd2 >>> Recipient Address 2
- U\_CustPO >>> Package P.O. Number
- U ShpToCn >>> Recipient Country
- U ShpToCt >>> Recipient City
- U\_ShpToEm >>> Special Services Ship Alert Recipient Email
- U\_ShpToNm >>> Recipient Contact Name
- U\_ShpToPh >>> Recipient Phone
- U\_ShpToSt >>> Recipient State/Province
- U\_ShpToZp >>> Recipient Postal Code
- U\_SigReqd >>> Special Services Signature Options
- U\_SvcLvl >>> Package Service Type

Table: AIS\_SH\_Package

- U\_InsVal >>> Package Declared Value
- U\_PkgNum >>> Package Code
- U\_PkgNum >>> Package Notes
- U\_PkgNum >>> Package Invoice Number
- U\_Weight >>> Package Weight

Default(s):

Residential Delivery Flag = False Recipient Shipment Notification = False Country = US Weight = \$READSCALE\$ Package Type = 1

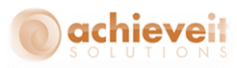

## **Export Summary**

Data Source: Name: Prod\_Live Destination Activities: When to Export: After Shipment How to Export: Insert Field Matches:

Shipment Data

Table: AIS\_SH\_OUPS\_PKG U\_Cost <<< Charges - Customer Rates Total Customer Charge U\_MasterTrackNbr <<< Tracking Numbers - Master Tracking Number U\_PkgNum <<< Package - Notes U\_ScaleWt <<< Package - Weight U\_ShpReqNm <<< Package - Customer Reference U\_TrackNbr <<< Tracking Numbers - Tracking Number

# **Appendix III: International Shipping**

For International Shipping there are a few more fields that must be mapped. *Achieve Freight Control* will add a couple of User Defined Fields to SAP Business One to accommodate this.

#### **Item Master**

## *Country of Origin*

A UDF will be added to the Item Master Data for Country of Origin. You will need to set Valid Values for this UDF using the standard SBO Country Codes (with US as the default). It is only necessary to setup those countries that you will be using so you don't have a huge list in the UDF drop down. To do this start by going to the User Defined Field Management screen.

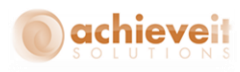

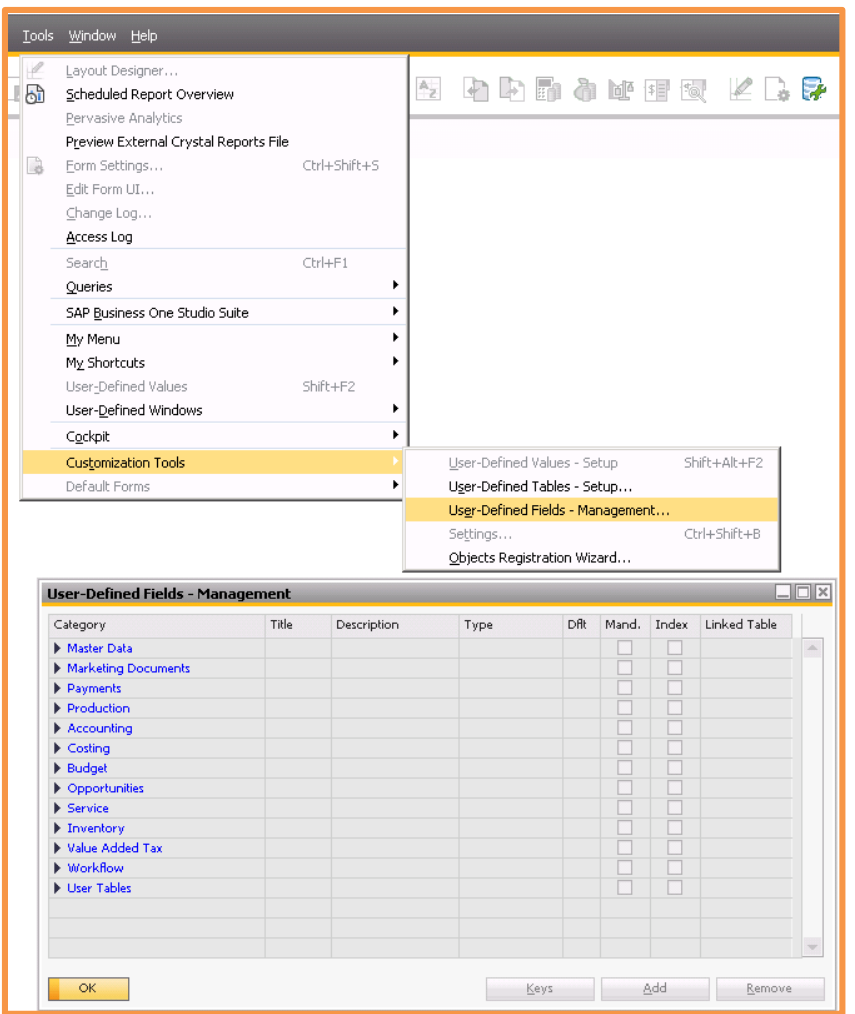

Once in there navigate to Master Data > Items > Items > AISCountryOrg, highlight it, and hit Update on the bottom to bring up the field data screen.

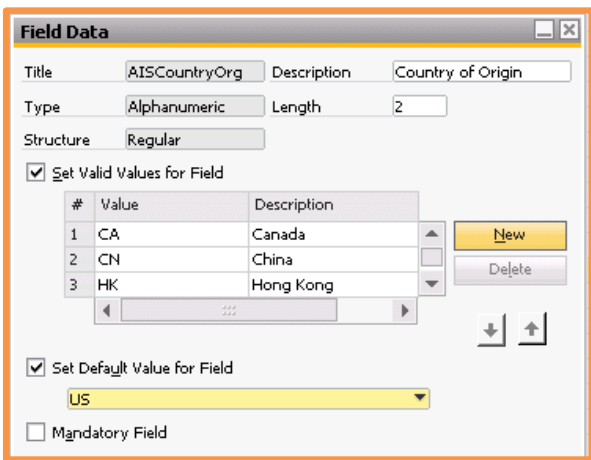

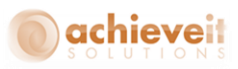

Once in this screen you can add the countries that you will be using for international shipping. If you need additional help with this please contact your SAP Support team.

## *Tariff Number*

For Tariff Numbers there is not a new UDF, just use the Standard SAP Business One Customs Group field.

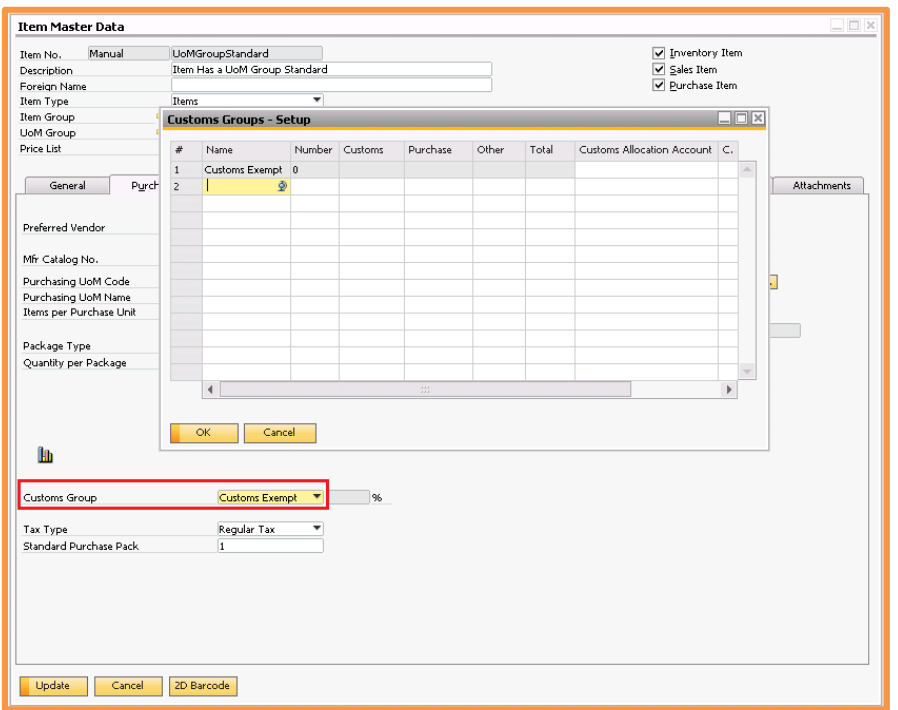

#### **Marketing Documents**

There will be 2 UDFs added to Marketing Documents Rows for Country of Origin and Tariff Number. These 2 fields will have formatted searches set in them to pull the Country of Origin and Tariff Number from the Item Master into the marketing documents automatically.

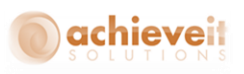

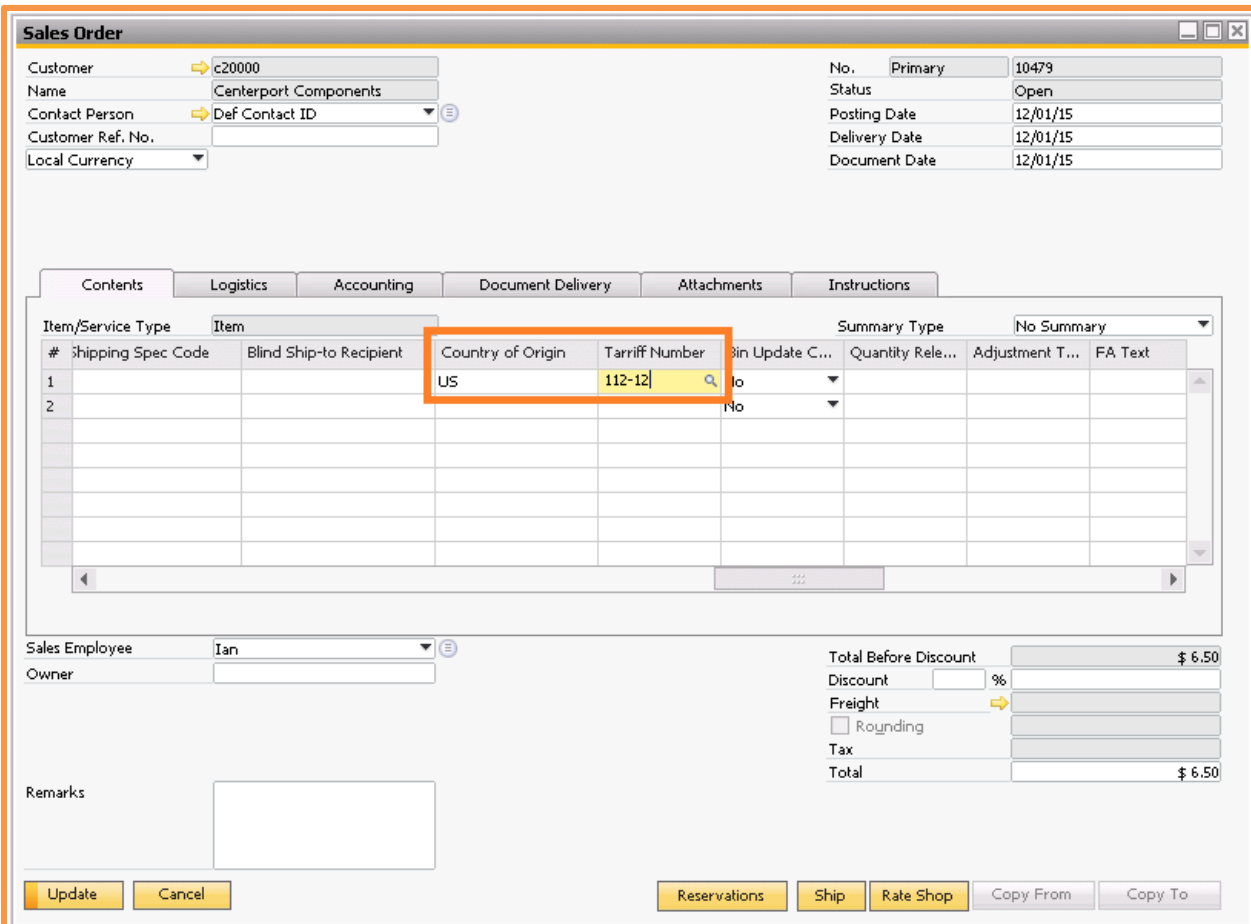

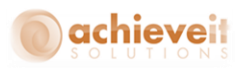

# **Carrier Software Additional Mappings**

There will need to be some additional Import mappings setup for International Shipping in UPS Worldship and FedEx Ship Manager.

*Note: That even though we will be importing in the appropriate data, if you require an Invoice for International Shipping you will need to contact UPS or Fed Ex directly to help you with form design.*

## *UPS*

## **Import Mappings**

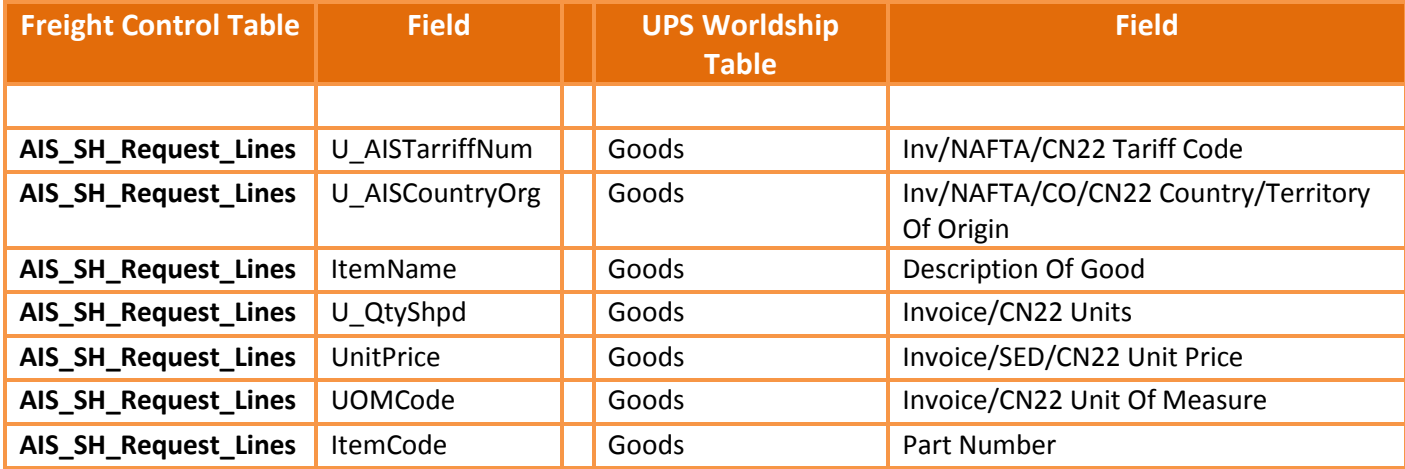

In addition to the above mappings you may need to choose a field from SAP to map to Shipment Information: Description of Goods if necessary.

Also make sure you add the following Foreign Key relationship: AIS SH\_Request:U\_ShpReqNum to AIS\_SH\_Request\_Lines:DocEntry

*Note: You may need to set up additional map translations for these new mappings to match up data in case there are different definitions in SAP and UPS (e.g. Country of Origin or UOM).*

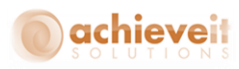

## **Fed Ex Ship Manager**

### **Import Mappings**

Table: AIS\_SH\_Request\_Lines

ItemCode >>> International – Commodity Part Number

ItemName >>> International - Commodity Description

UOMCode >>> International - Commodity Unit Of Measure

U\_AISCountryOrg >>> International - Commodity Country of Manufacture

U\_AISTarriffNum >>> International - Commodity Harmonized Code

U\_QtyShpd >>> International - Commodity Unit Quantity

UnitPrice >>> International - Commodity Unit Value

Also make sure you use the Select Index button on the Import/Match tab to link: AIS SH\_Request:U\_ShpReqNum to AIS\_SH\_Request\_Lines:DocEntry

*Note: You may need to set up additional map translations for these new mappings to match up data in case there are different definitions in SAP and FedEx (e.g. Country of Origin or UOM).*